# **MODUL APLIKASI KOMPUTER**

# **"BAGATRIX"**

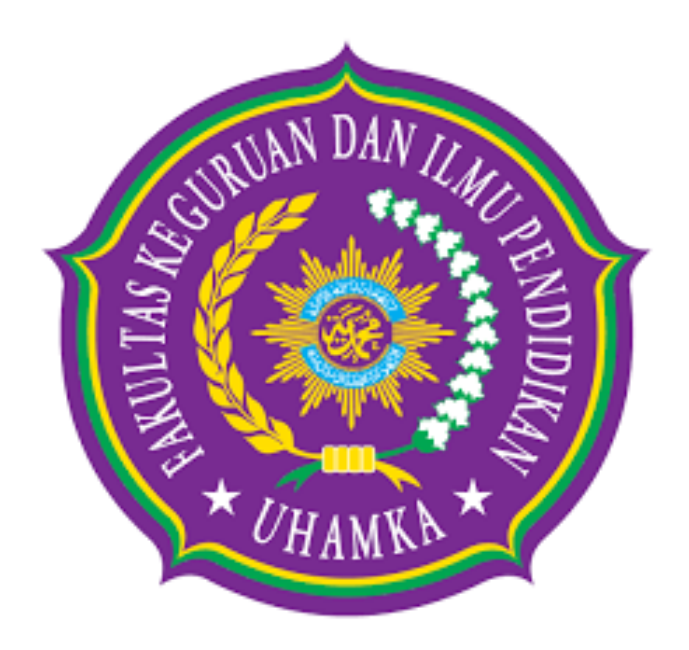

# Oleh

# Rizki Dwi Siswanto, M.Pd

Dr. Samsul Maarif, M.Pd.

Fakultas Keguruan dan Ilmu Pendidikan

# UHAMKA

2022

#### **KATA PENGANTAR**

<span id="page-1-0"></span>Puji syukur kehadirat Tuhan Yang Maha Kuasa atas segala limpahan Rahmat, Inayah, Taufik dan Hidayahnya sehingga saya dapat menyelesaikan penyusunan makalah ini dalam bentuk maupun isinya yang sangat sederhana. Semoga makalah ini dapat dipergunakan sebagai salah satu acuan, petunjuk maupun pedoman bagi pembaca dalam mengunakan aplikasi komputer "BAGATRIX".

Harapan saya semoga makalah ini membantu menambah pengetahuan dan pengalaman bagi para pembaca, sehingga saya dapat memperbaiki bentuk maupun isi makalah ini sehingga kedepannya dapat lebih baik.

Makalah ini saya akui masih banyak kekurangan karena pengalaman yang saya miliki sangat kurang. Oleh kerena itu saya harapkan kepada para pembaca untuk memberikan masukanmasukan yang bersifat membangun untuk kesempurnaan makalah ini.

Jakarta, September 2022

Penyusun

# **DAFTAR ISI**

<span id="page-2-0"></span>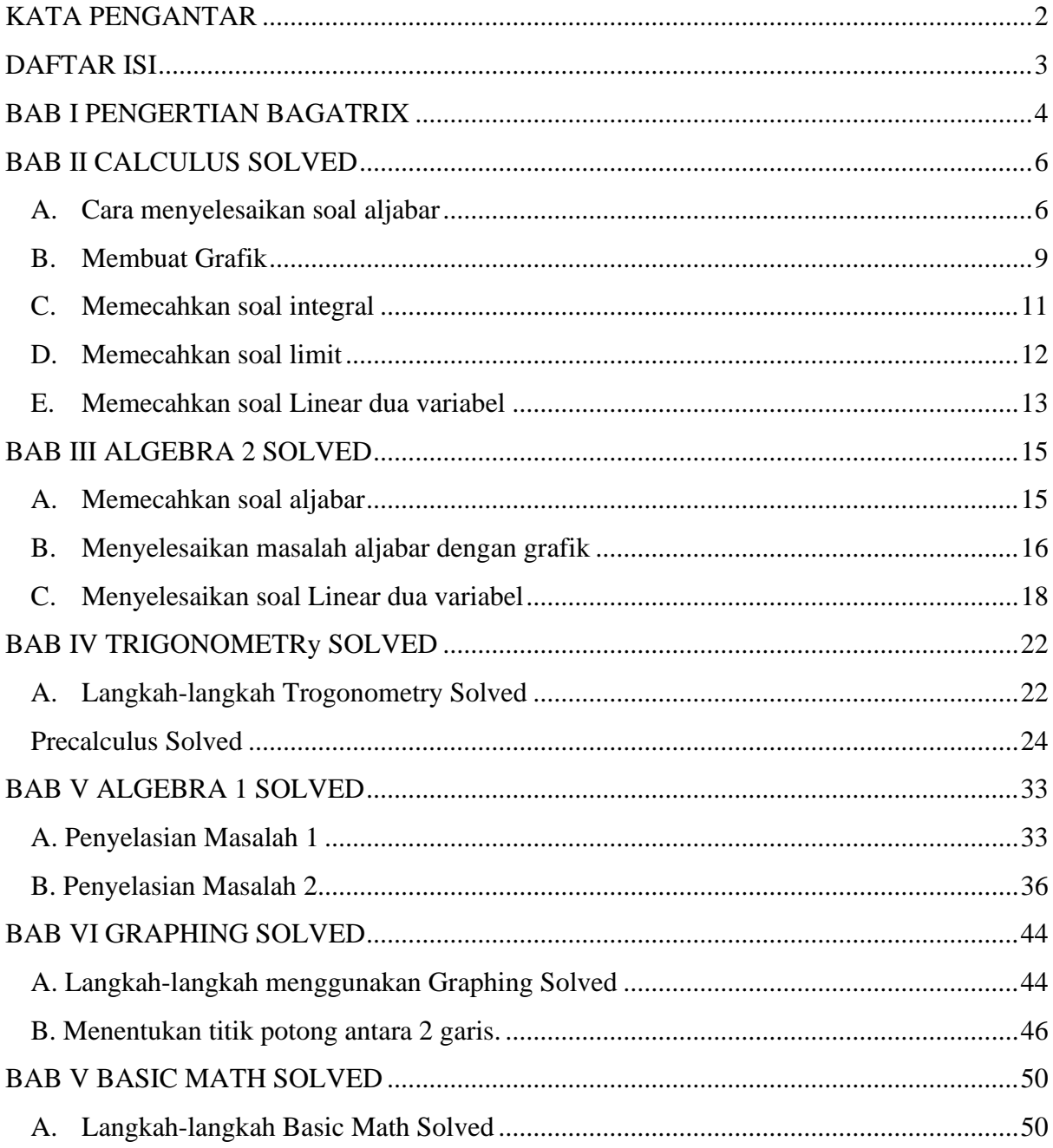

#### **BAB I PENGERTIAN BAGATRIX**

<span id="page-3-0"></span>Bagatrix Terdiri dari berbagai software-software komputer yang diciptakan. Berbagai jenis software dengan fungsi dan kegunaannya masing-masing. dari berbagai jenis software itu ada software yang sangat membantu kita dalam dunia matematika ini. seperti software untuk media dan model demonstrasi mengajar matematika, software kalkulator dan software yang menyelesaikan permasalahan matematika. Pada kali ini Boborumath akan berbagi informasi mengenai software yang dapat menyelesaikan permasalahan matematika. maksud permasalahan matematika disini adalah peserta didik yang sering kesulitan dalam belajar dan menyelesaikan soal-soal matematika ataupun para pendidik yang mendapatkan kesulitan dalam membahas soal-soal matematika dalam mengajar. Salah satu software komputer yang dapat dimanfaatkan untuk menyelesaikan permasalahan matematika adalah software-software problem solved dan salah satunya yaitu software yang dibuat oleh Bagatrix, Inc.

Bagatrix,Inc membuat software-software problem solved ini pada kisaran tahun 2010 dan mengembangkannya sehingga ada berbagai jenis software dengan fungsi yang sesuai dengan materi matematika. Software-software yang dibuat Bagatrix,Inc dikelompokan dengan melihat fungsinya. Software-softwarenya yaitu Algebra1 Solved, Algebra 2 Solved, Basic Math Solved, Calculus Solved, Chemistry Solved, College Algebra Solved, Equaton Invasion, Finite Math Solved, Geometry Solved, Graphing Solved, Linear Algebra Solved, 3 Minute Challenge 2005, Pre-Algebra Solved, Precalculus Solved, Statistics Solved, Trigonometry Solved.

Bagatrix,Inc bisa dikatakan peduli dengan matematika karena hampir membuat software yang luar biasa dengan jenis dan fungsinya, sangat membantu semua permasalahan matematika. Software-software dari Bagatrix,Inc adalah software berbahasa inggris, software ini gratis dapat dimanfaatkan secara bebas tanpa harus registrasi dan membayar. Software ini kita bisa cari di internet mengunduh lewat blog atau mengunduh langsung dari website resminya www.bagatrix.com, tapi untuk sekarang website bagatrix itu sudah dialihkan menjadi www.mathway.com yang berisi aplikasi online mathway problem solved yang fungsi dan kegunaanya sama seperti software-software bagatrix,Inc., hanya saja aplikasi online ini berbayar dan harus registrasi dulu untuk mendapatkan fasilitas lebih dari aplikasi online tersebut. Software-software dari Bagatrix,Inc ini berbeda dengan software-software lainnya seperti Microsoft Matematia, Geogebra, Cabri dan lainnya. Software-software ini sangat spesifik tergantung kegunaannya seperti aljabar, kalculus, trigonometri dan lainnya, dengan tujuan lebih mudah, simpel, karena sudah sangat spesifik fungsi dan kegunannya. Softwaresoftware Bagatrix,Inc sangat bermanfaat bagi guru maupun siswa. Terutama untuk siswa yang merasa kesusahan dalam memahami soal-soal matematika, dengan software ini siswa akan lebih paham dan menguasai konsep matematika. Karena pada software ini menyebutkan dengan jelas penjabaran penyelesaian soal-soal sampai didapat hasilnya dalam bahasa inggris. Walaupun dalam bentuk bahasa inggris yang menjadikan kelemahan software ini bagi kita tapi setidaknya paham dengan melihat angka angka dari hasil penyelesaiannya. Selain menyelesaikan soal-soal matematika, fitur lainnya dalam software ini adalah dapat membuat soal test yang bisa dijadikan latihan soal. Soal test bisa berupa soal uraian dan pilihan ganda, untuk soal pilihan ganda kita bisa mengerjakannya dengan memilih jawabannya, kemudian kita bisa lihat hasil testnya. Sehingga kita bisa mengukur kemampuan memahami materi dengan mengerjakan soal-soal. Fitur lainnya adalah membuat grafik atau melihat grafik dari hasil penyelesaian soal-soal. Kemudian ada glosarium atau ensiklopedia matematika berisi penjelasan istilah-istilah matematika. dari berbagai software yang dibuat oleh bagatrix.Inc ada software yang fungsinya meengukur kemampuan matematis, kecepatan berpikir dan bisa melatih kreatifitas kita, yaitu Equation invasion dan 3 Minutes challengge.

Software-software Bagatrix,Inc ini biasanya berbentuk portable, bisa langsung digunakan tanpa harus penginstalan. Tidak ada syarat apapun untuk menggunakan software ini pada semua komputer dengan prosessor dan VGA apapun bisa, software-software Bagatrix,Inc adalah aplikasi yang ringan dan simpel dalam penggunaannya. Tampilan software-software Bagtrix,Inc sangat unik dan menarik, tidak terkesan rumit. Sehingga mencerminkan matematika yang menyenangkan.

#### **BAB II CALCULUS SOLVED**

- <span id="page-5-0"></span>**A. Cara menyelesaikan soal aljabar**
- <span id="page-5-1"></span>1. klik software calculus solved. nanti akan muncul screen shoot seperti berikut :<br>
Solved!

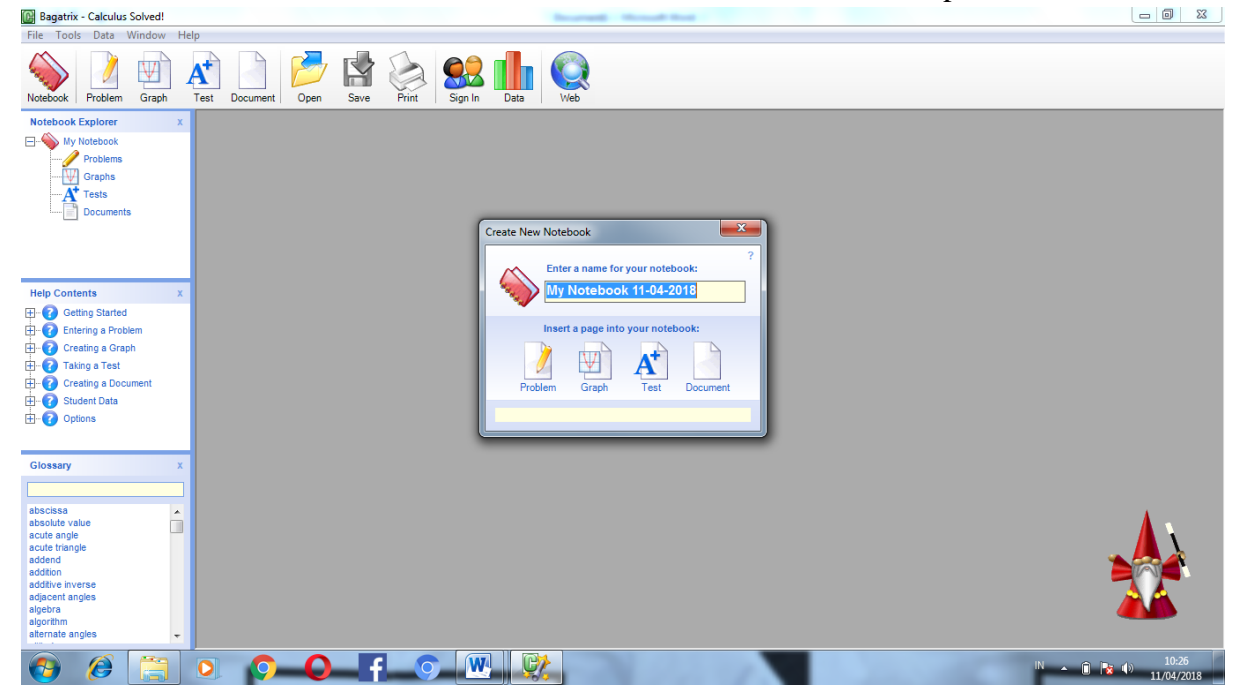

2. klik problem, maka akan muncul worksheet berikut.

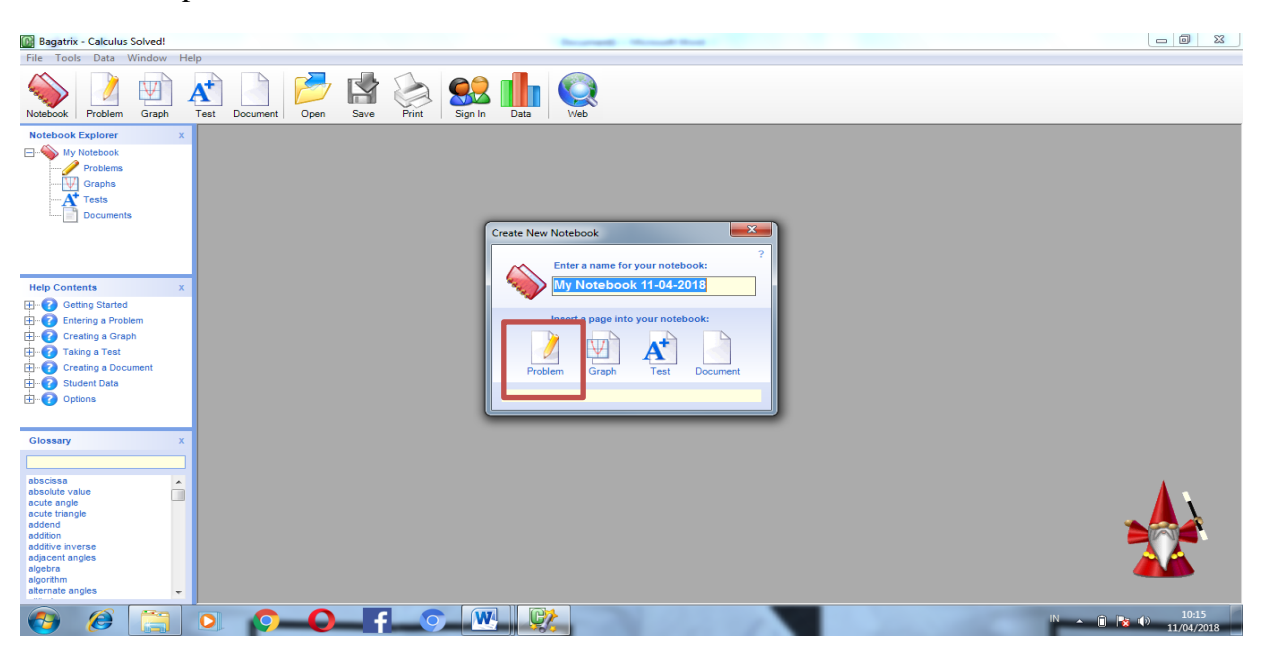

3. kemudian tulis persamaan yg akan di pecahkan, misalnya 2x^2+x=0. lalu klik answer, setelah loading selesai, klik step.

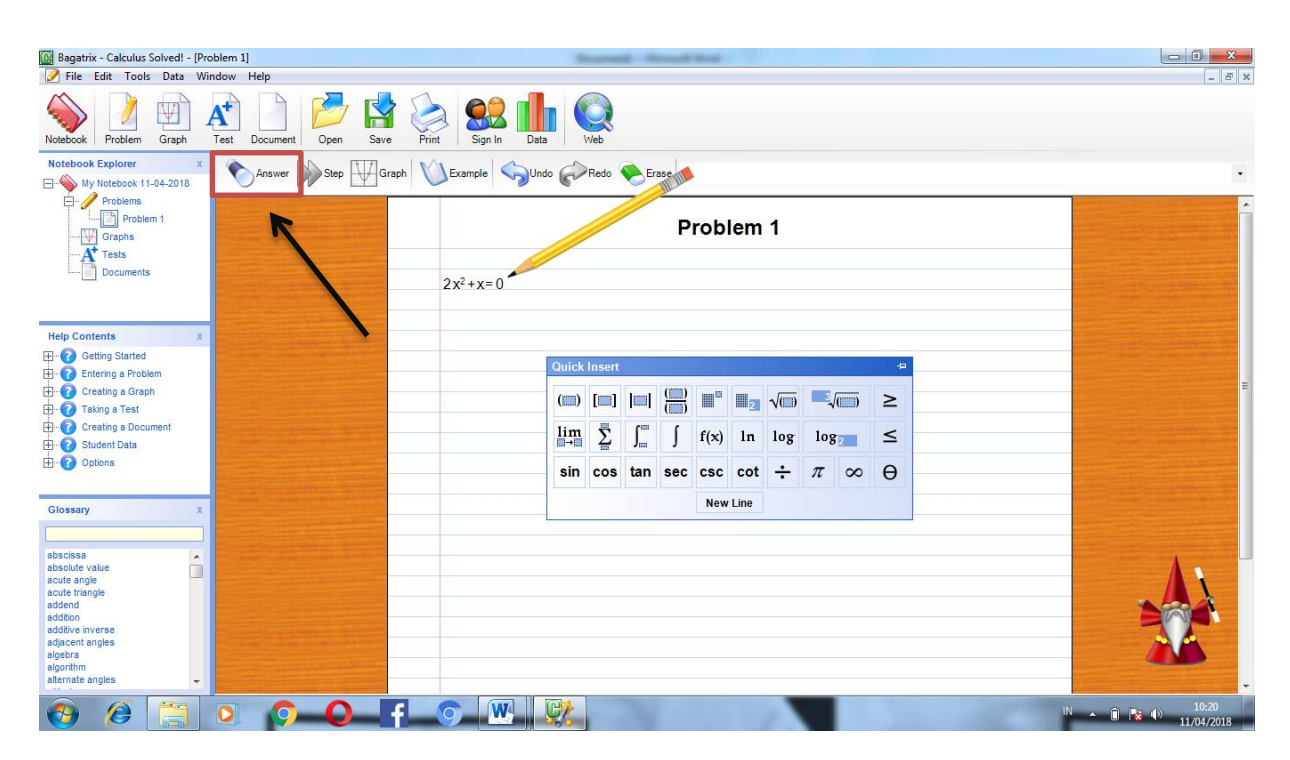

4. maka akan muncul langkah - langkah dari persamaan yang mau diselesaikan.

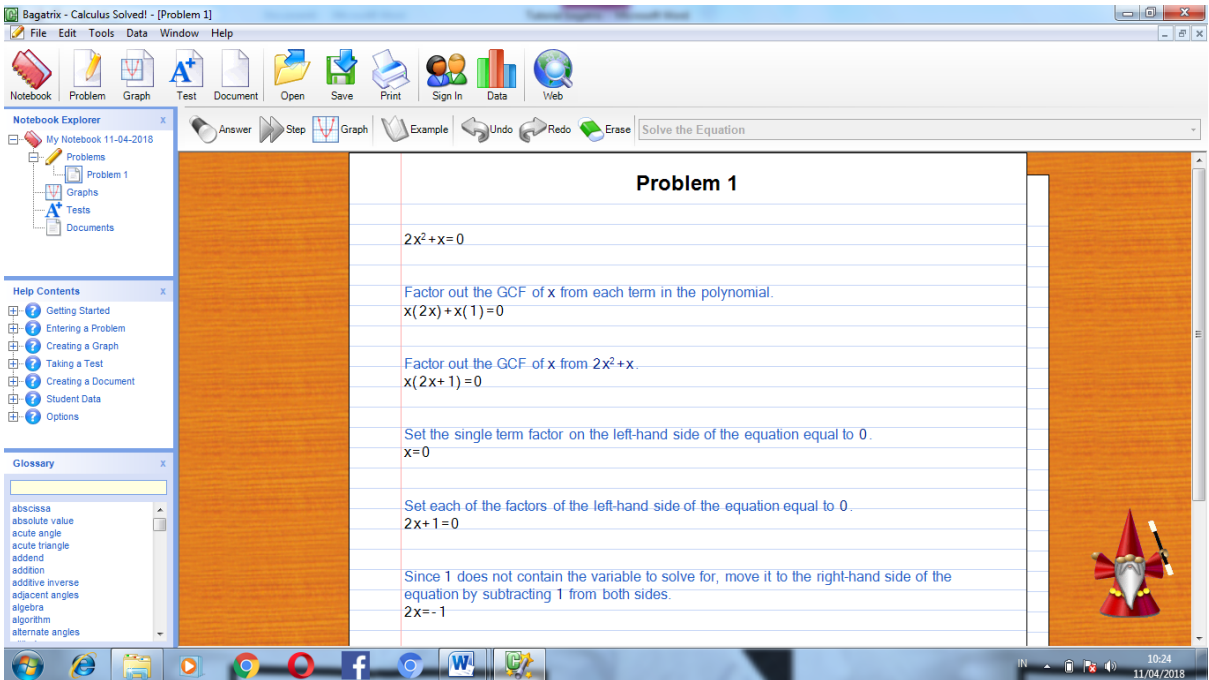

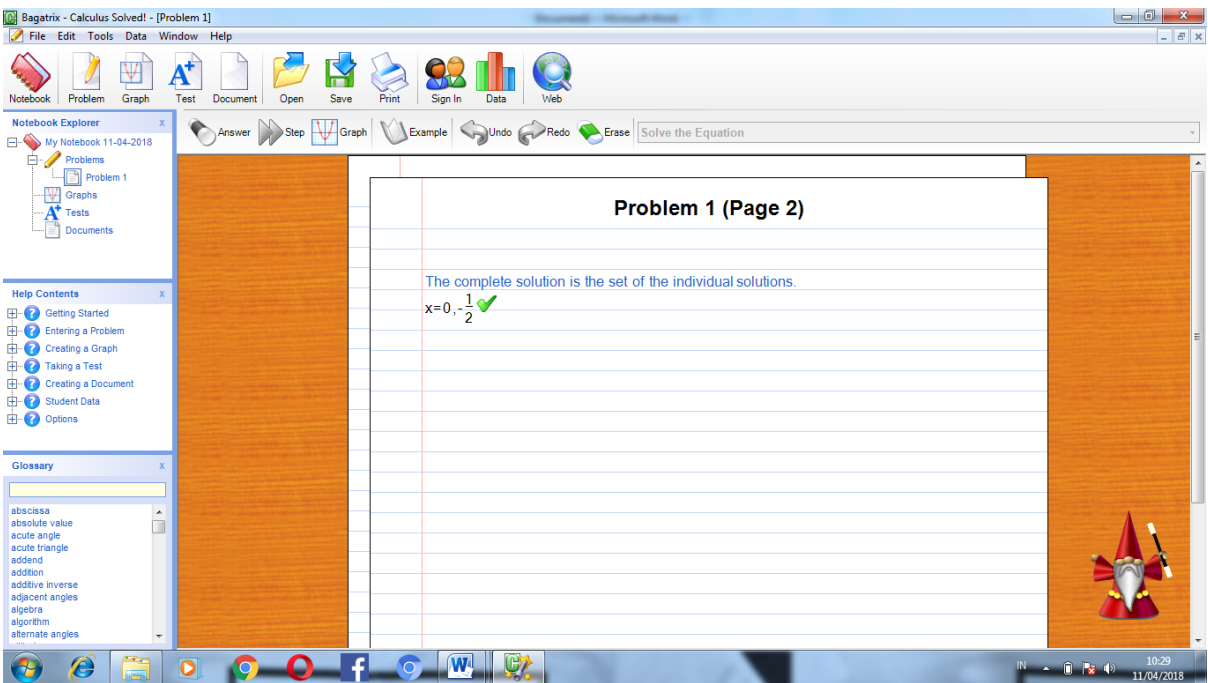

5. dari hasil diatas kita dapat membuat grafik, dengan mengklik graph.

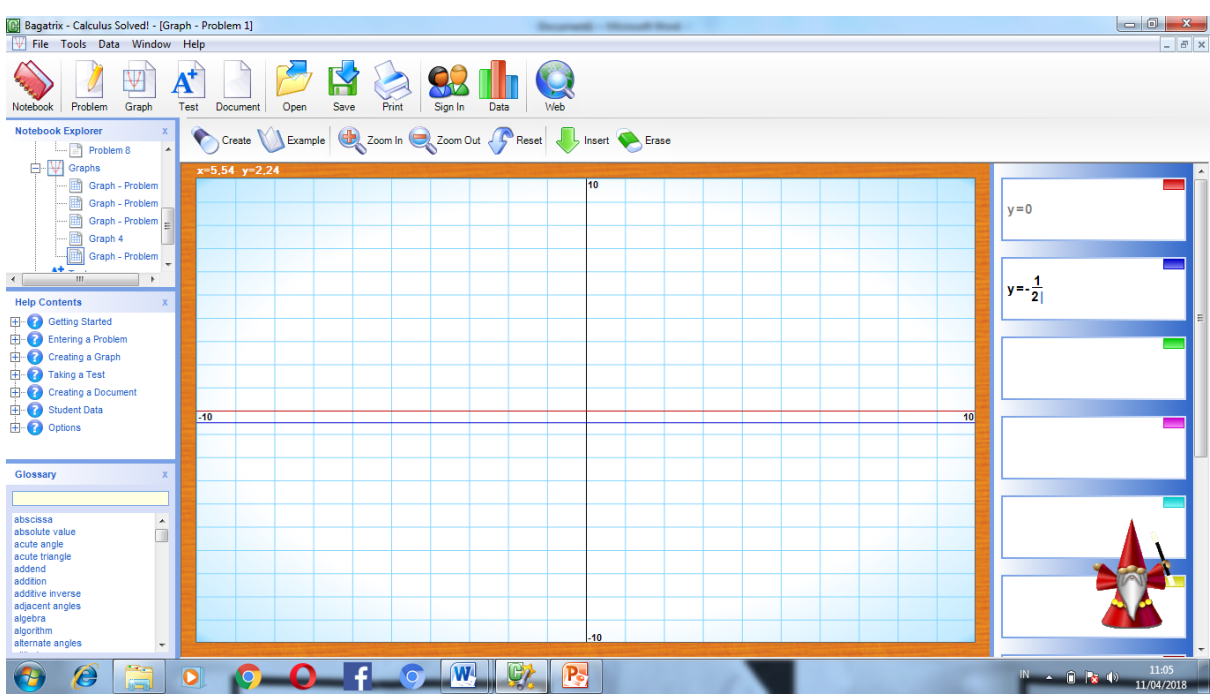

#### <span id="page-8-0"></span>**B. Membuat Grafik**

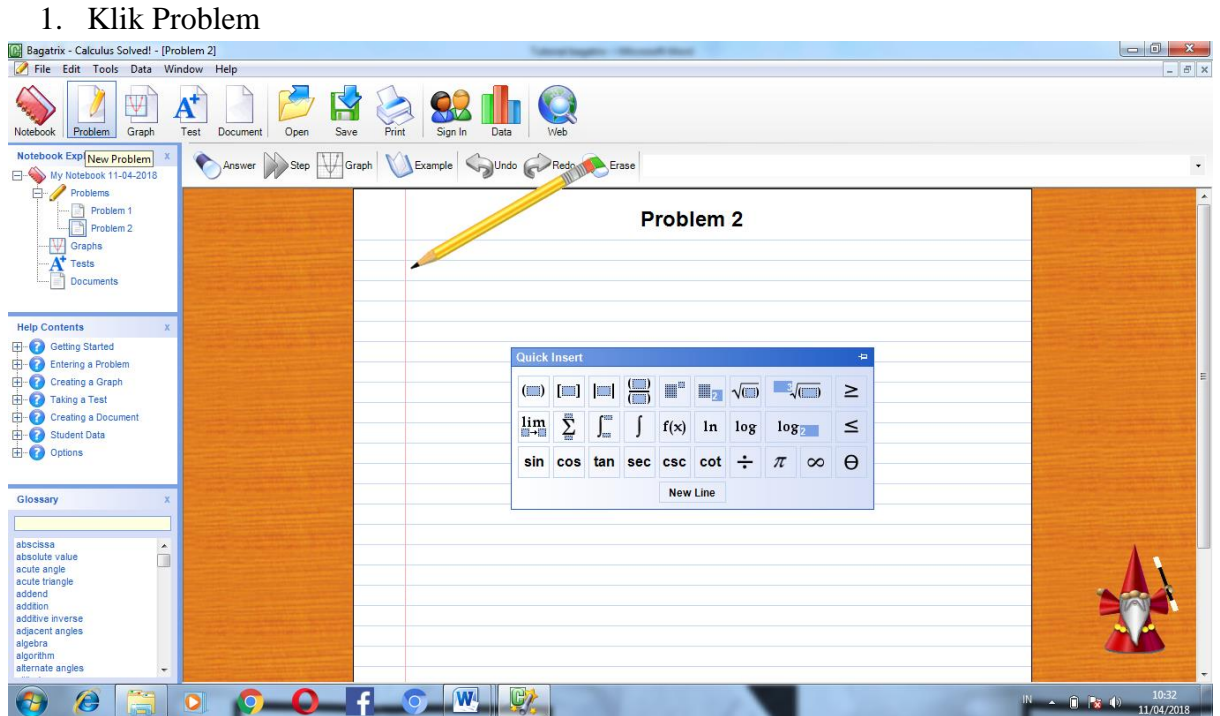

2. Tulis  $r=4 \sin 2\theta$ 

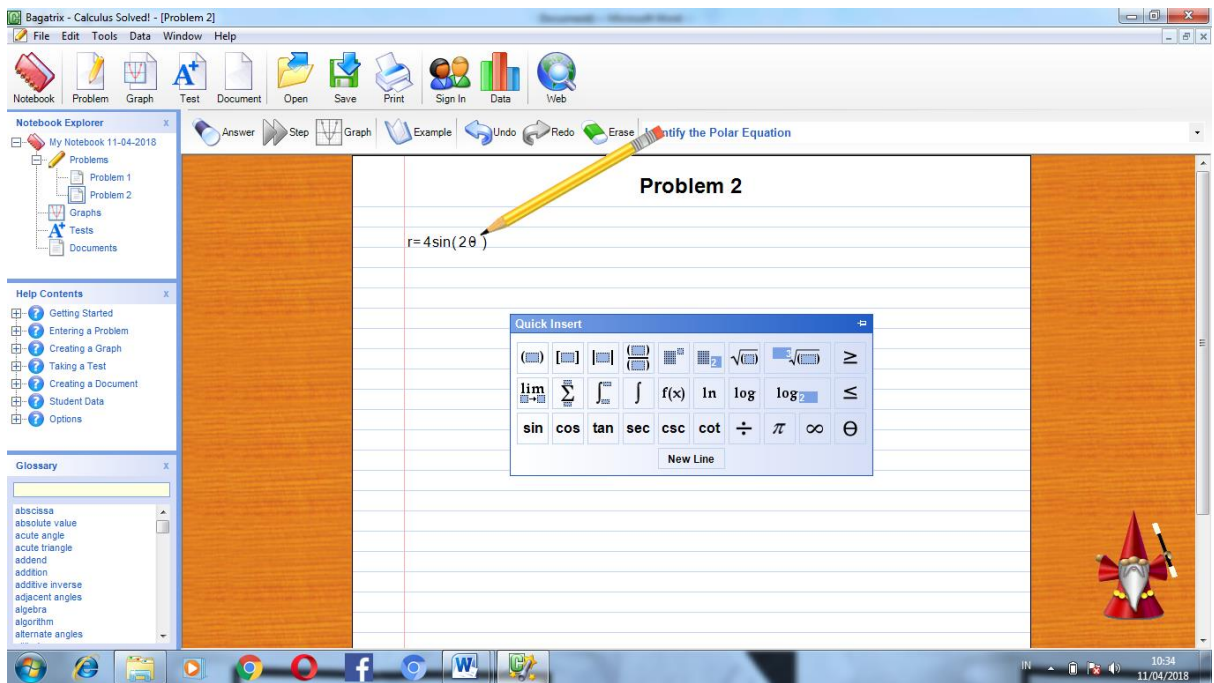

3. Klik answer, lalu klik step lalu akan muncul gambar seperti dibawah ini

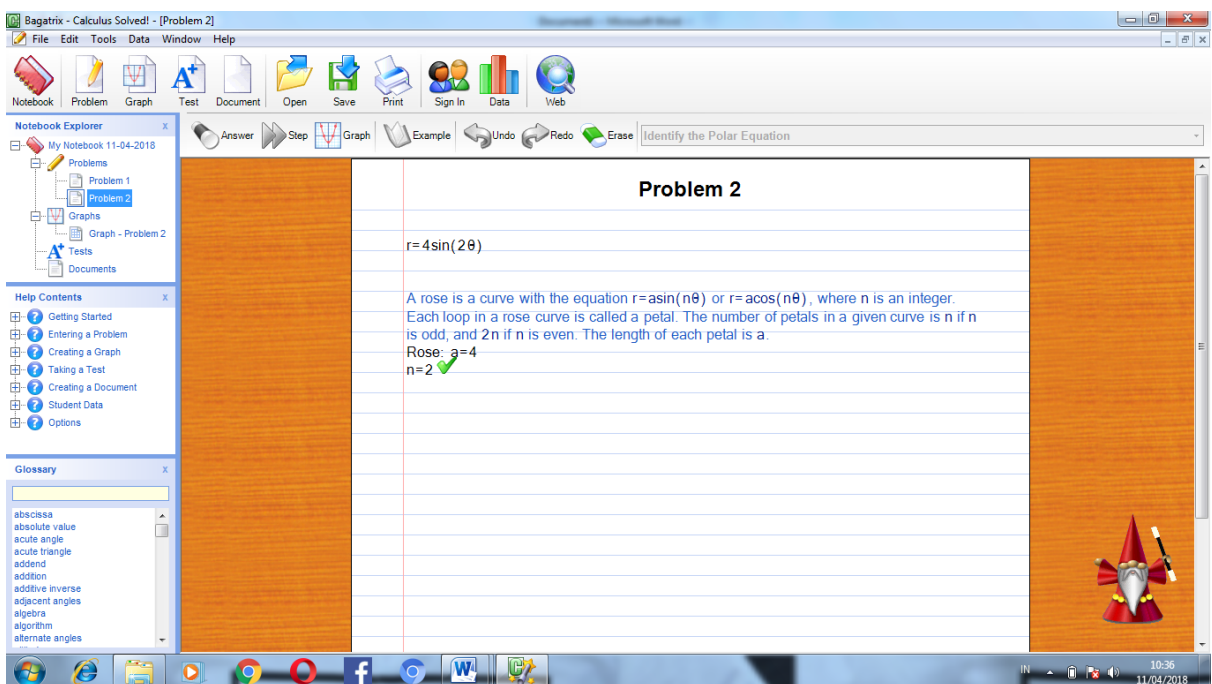

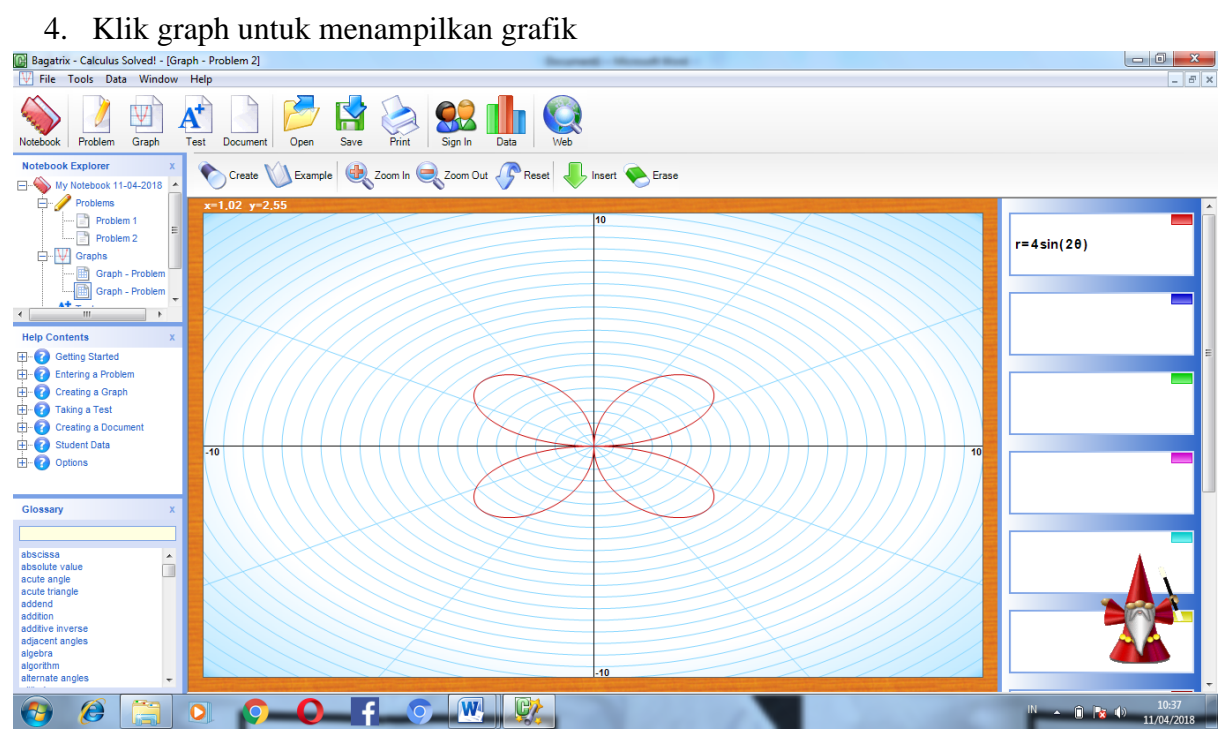

#### <span id="page-10-0"></span>**C. Memecahkan soal integral**

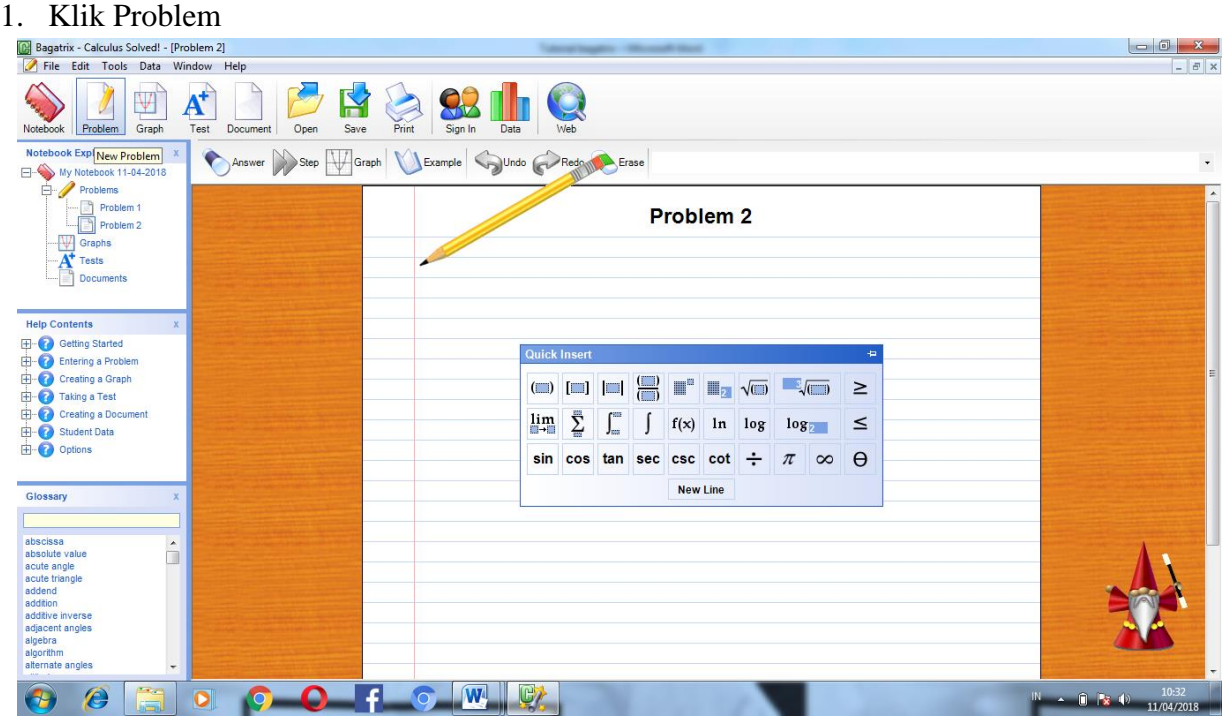

2. Kemudian ketikan soal integral yaitu ∫ 4x dx lalu klik Enter atau pilih Answer dan akan muncul Calculating. Setelah calculating hilang, klik step hingga warna biru pada lambang panah di step hilang, yang menandakan langkah sudah selesai.

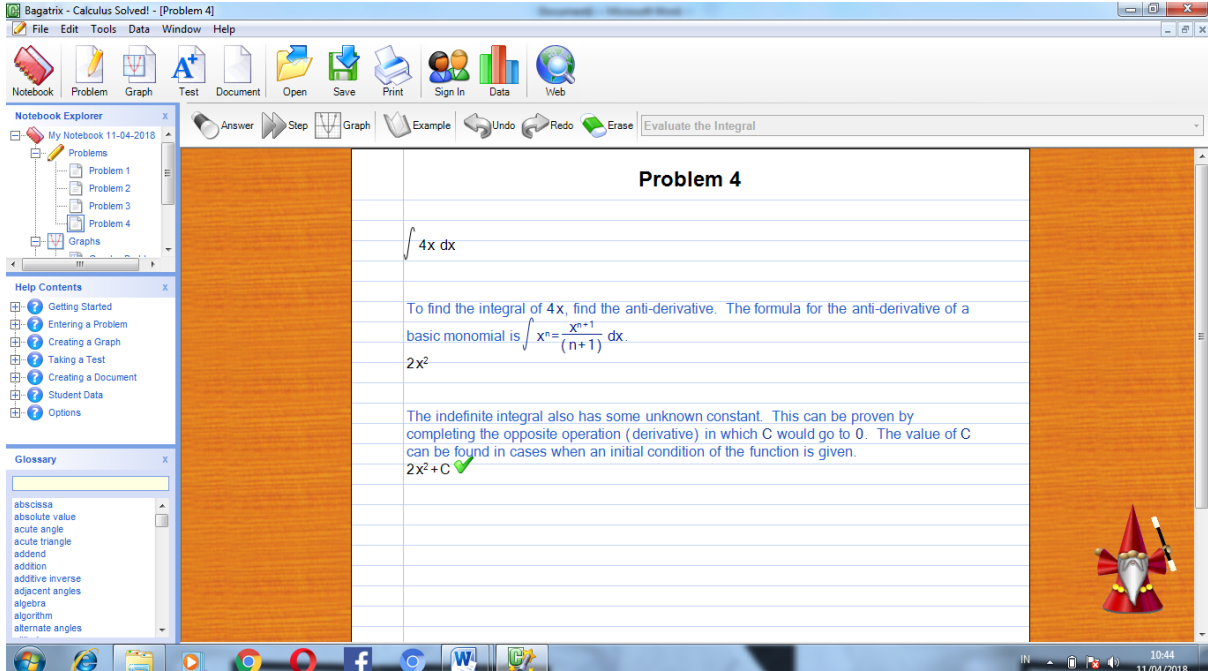

#### <span id="page-11-0"></span>**D. Memecahkan soal limit**

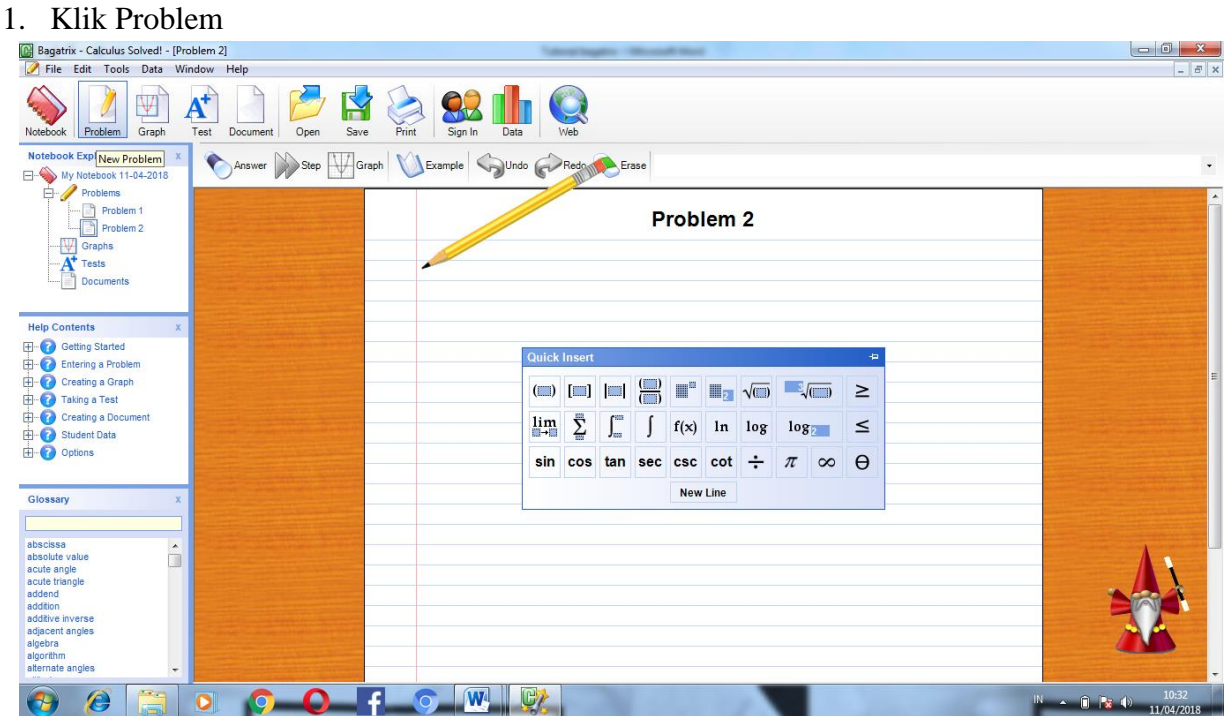

2. Kemudian ketikan soal limit  $\lim_{x \to \infty} \frac{4x^3 + 2x + 1}{5x^3 + 8x^2 + 6}$  $5x^3 + 8x^2 + 6$ 

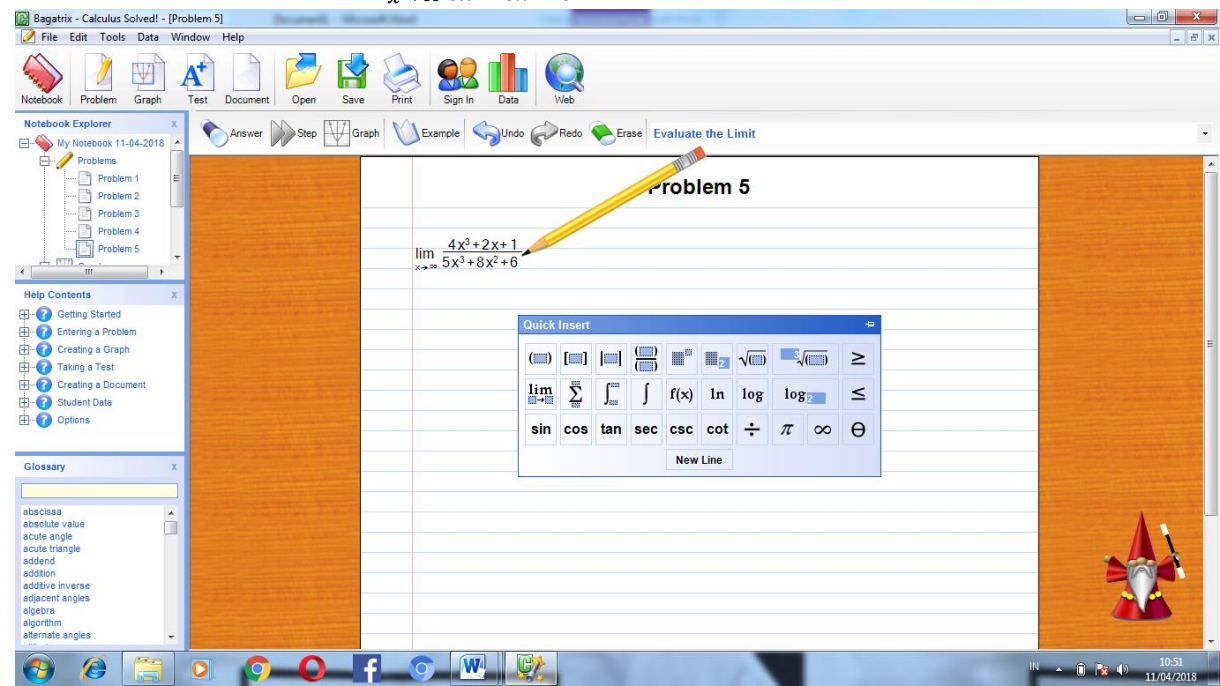

3. lalu klik Enter atau pilih Answer dan akan mucul Calculating. Selanjutnya tunggu sampai Claculating hilang, kemudian muncul tanda kedap - kedip pada Step yang berada di sebelah Answer. Klik Step dan akan muncul tampilan seperti gambar dibawah ini

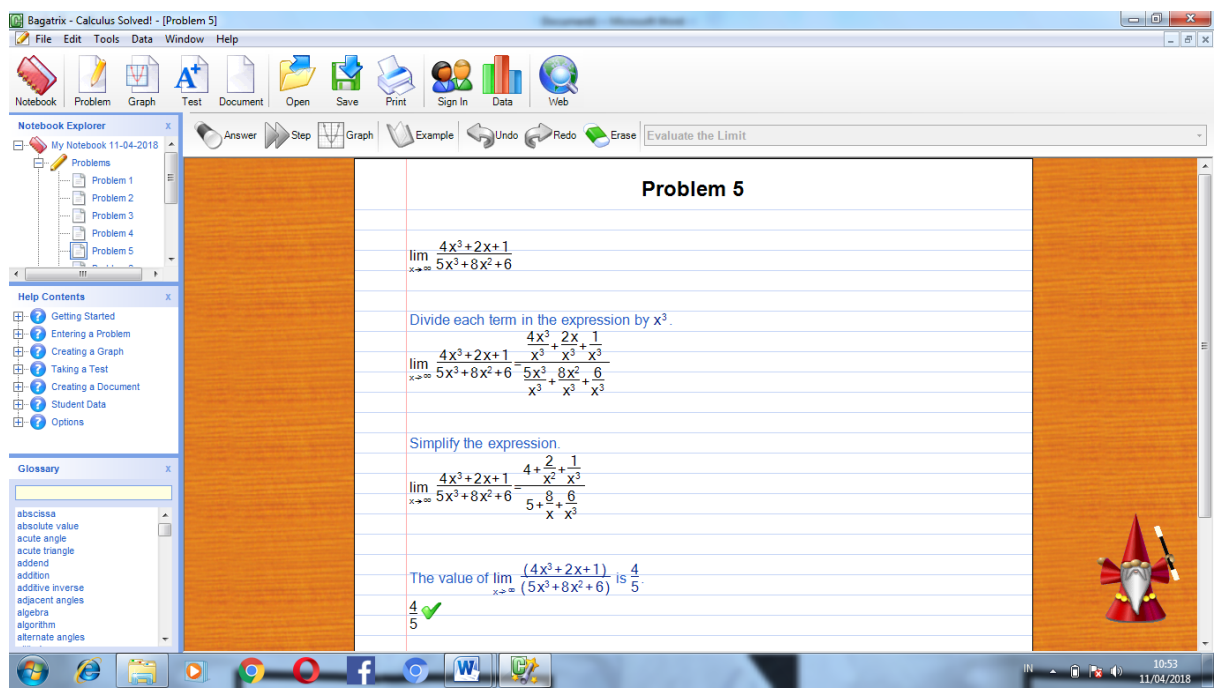

#### <span id="page-12-0"></span>**E. Memecahkan soal Linear dua variabel**

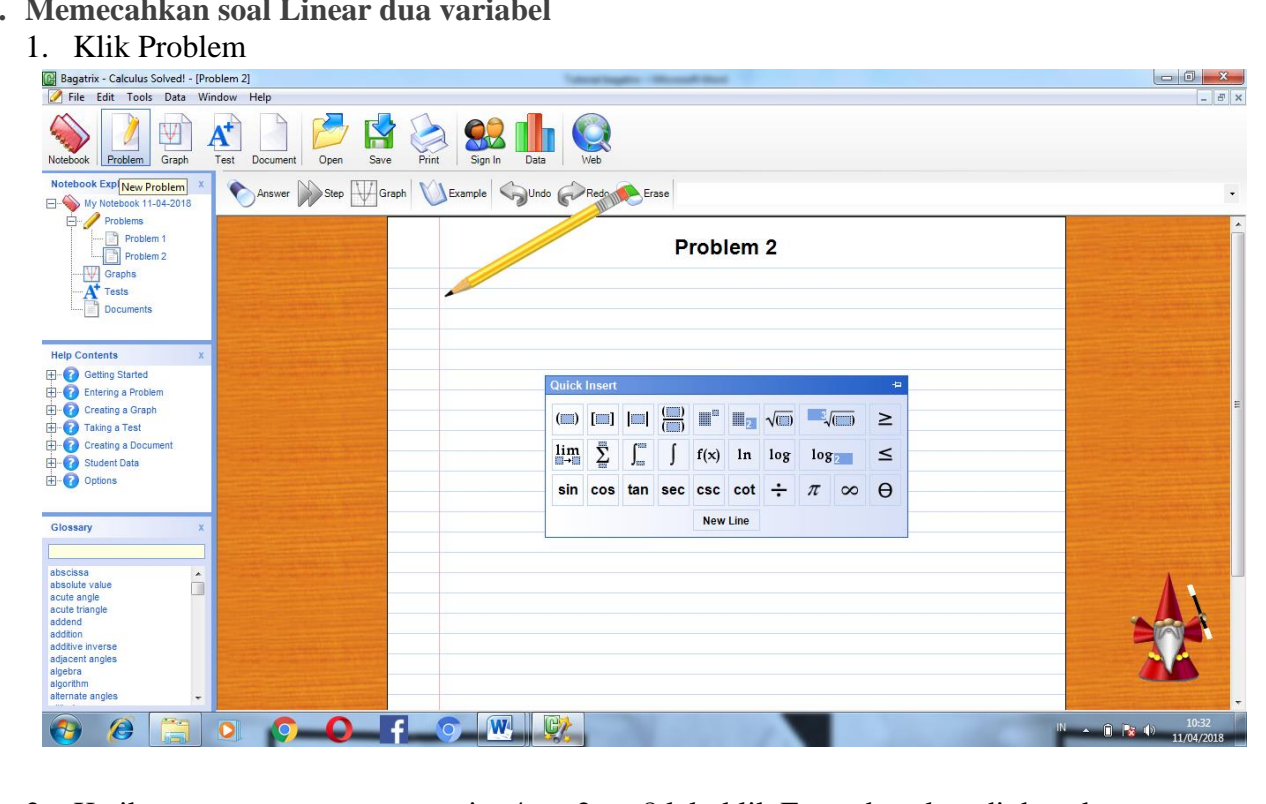

2. Ketikan persamaan pertama yaitu 4x + 2y = 8 lalu klik Enter dan akan di dapatkan grafik seperti gambar dibawah ini

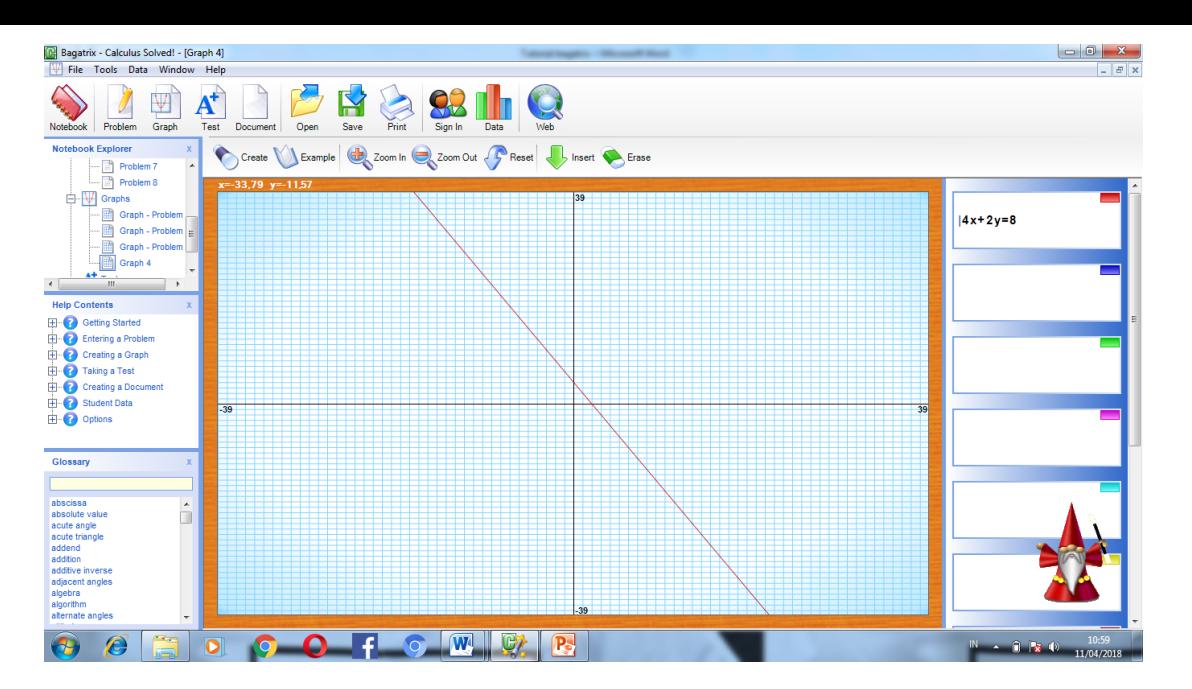

3. Kemudian ketikan persamaan kedua yaitu  $3x + 5y = 6$  lalu klik Enter. Maka akan di dapatkan grafik seperti gambar dibawah ini :

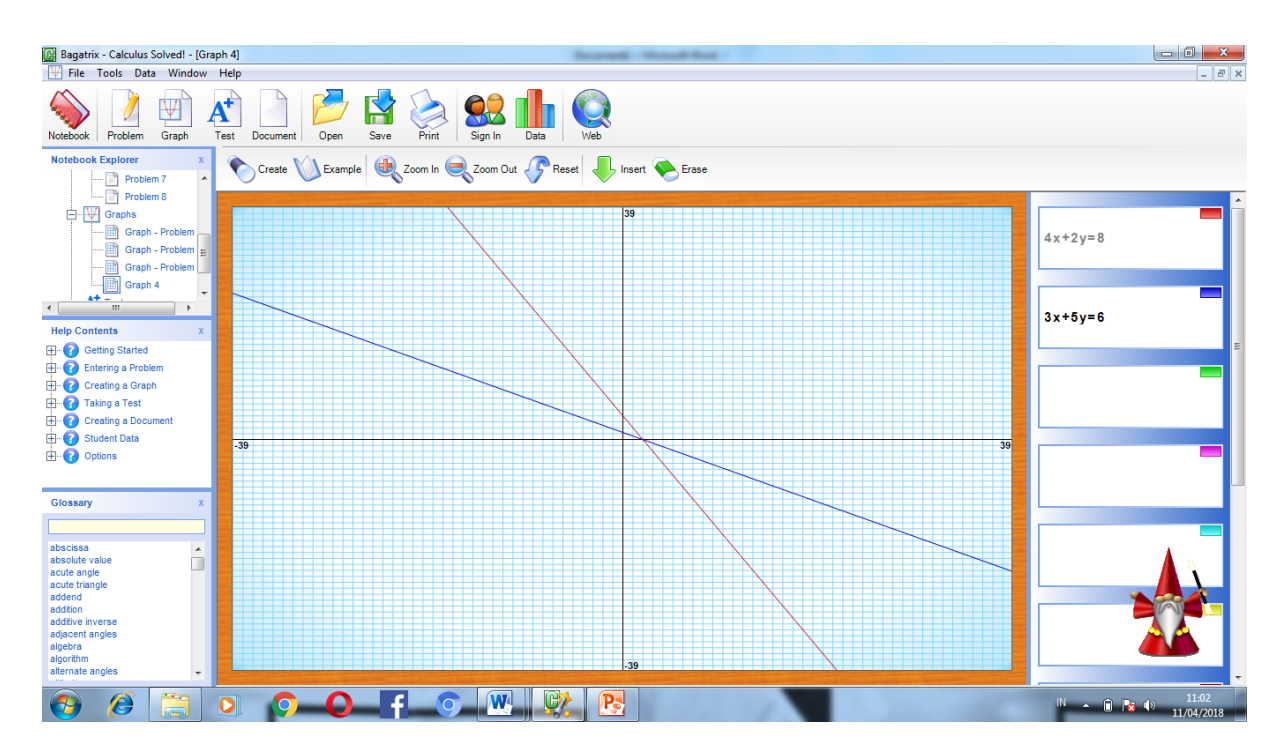

#### **BAB III ALGEBRA 2 SOLVED**

#### <span id="page-14-1"></span><span id="page-14-0"></span>**A. Memecahkan soal aljabar**

1. klik software algebra 2 solved. nanti akan muncul screen shoot seperti berikut :

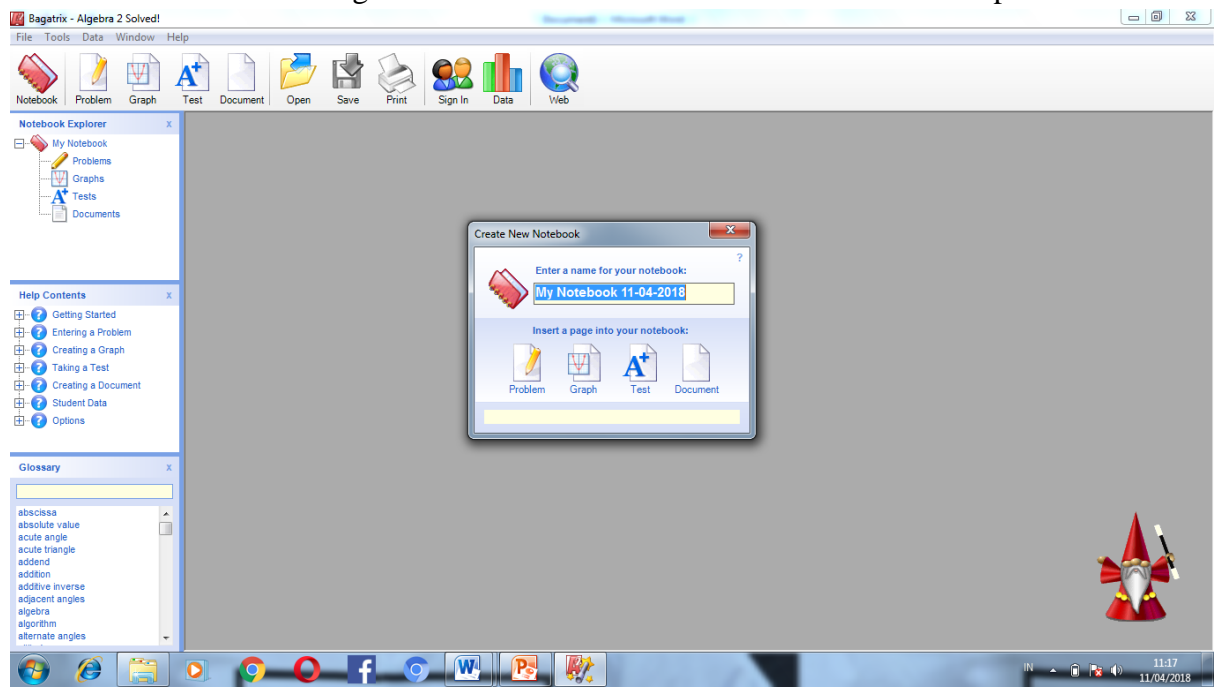

2. ketikan soal pada problem yaitu seperti gambar dibawah ini

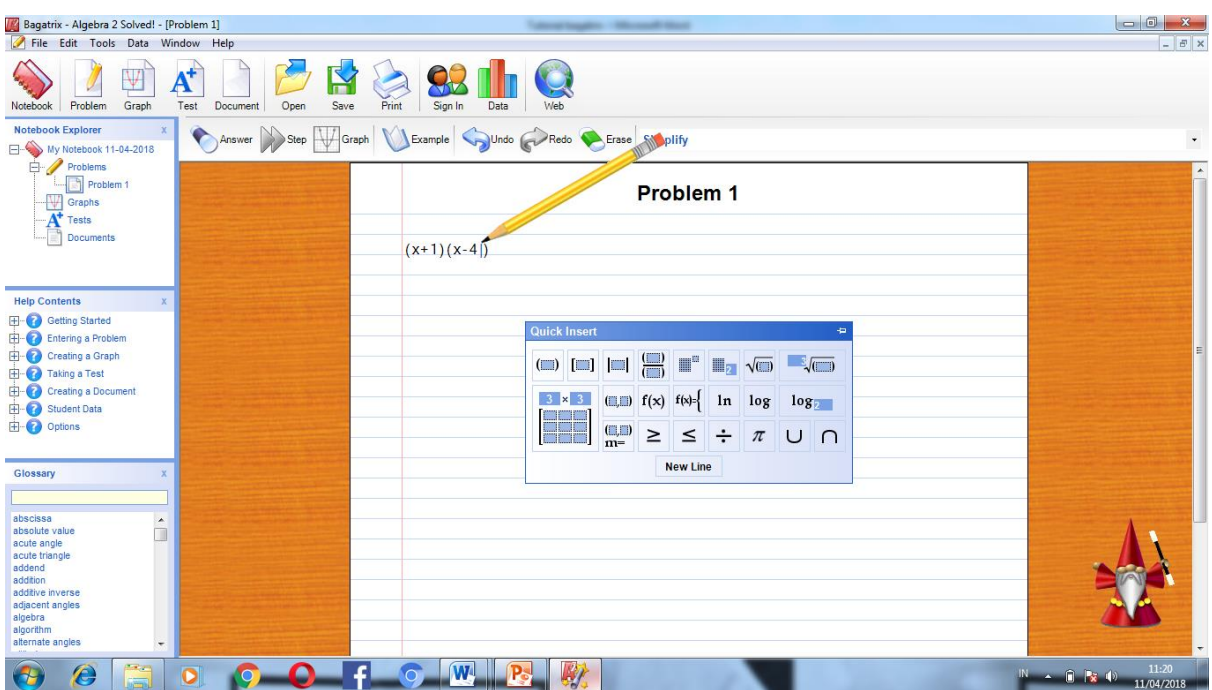

3. setelah klik answer, klik step. Kemudian akan muncul hasilnya seperti gambar dibawah ini

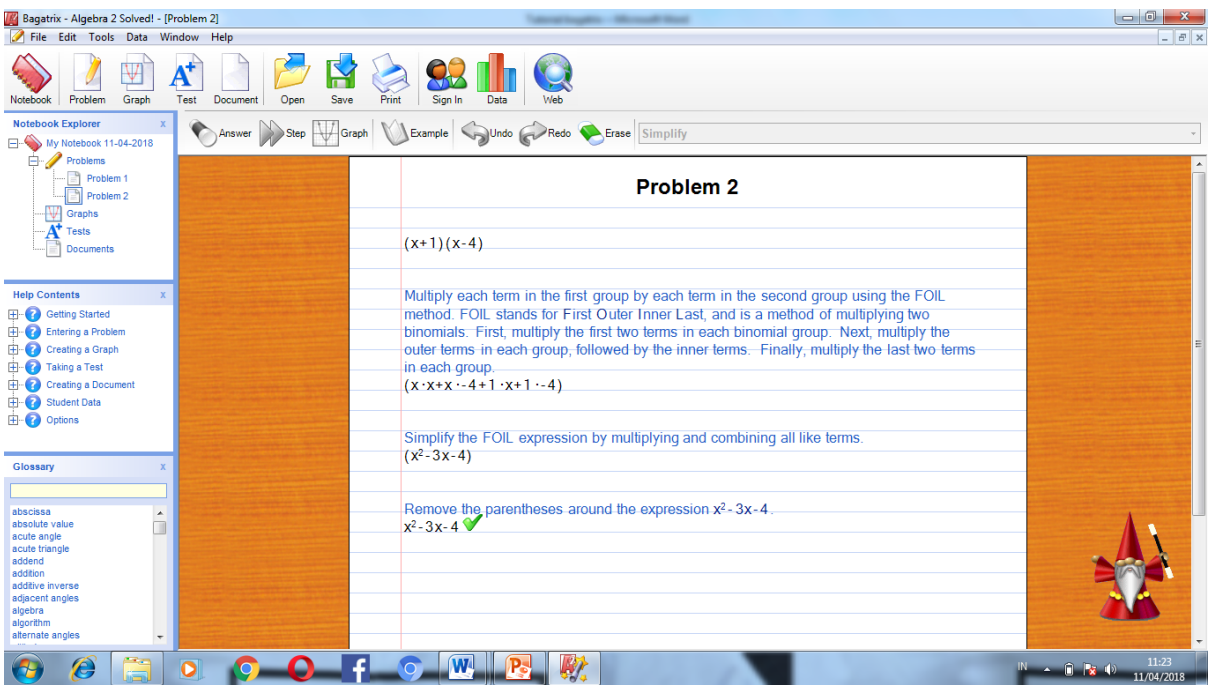

### <span id="page-15-0"></span>**B. Menyelesaikan masalah aljabar dengan grafik**

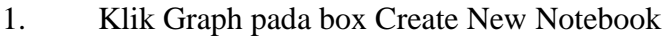

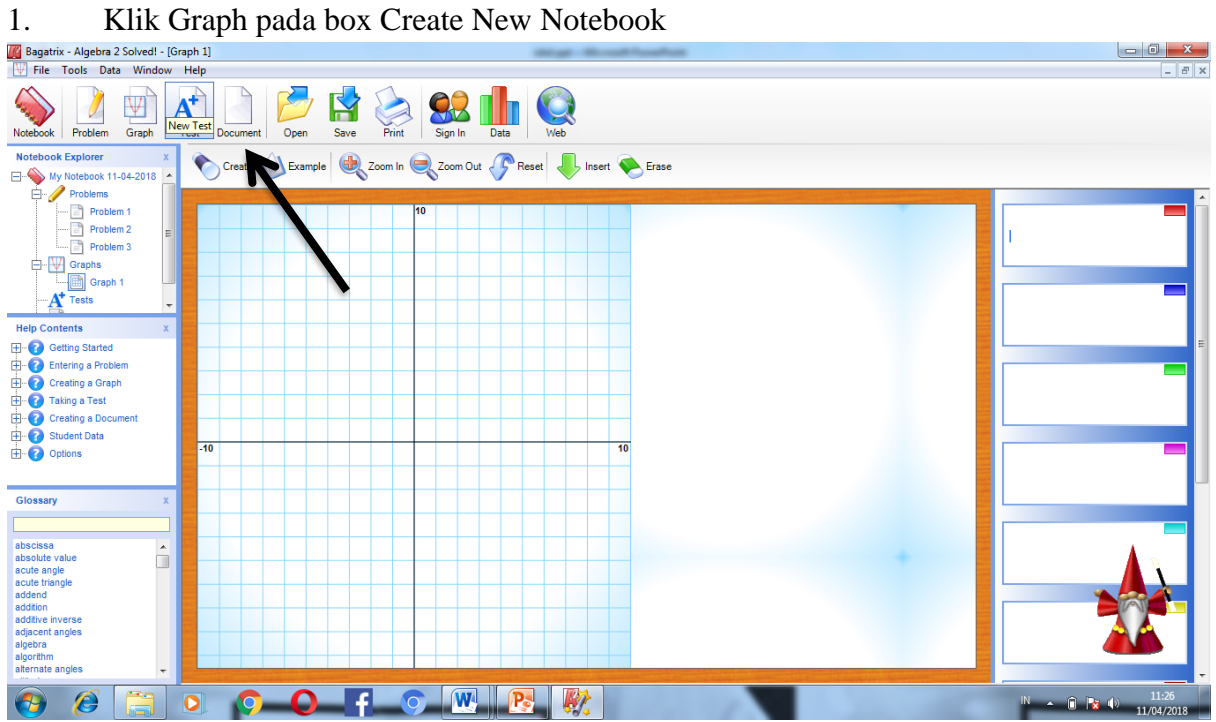

2. Kemudian ketikan soal pada box yaitu  $6x - 2y < 12$  seperti gambar dibawah ini

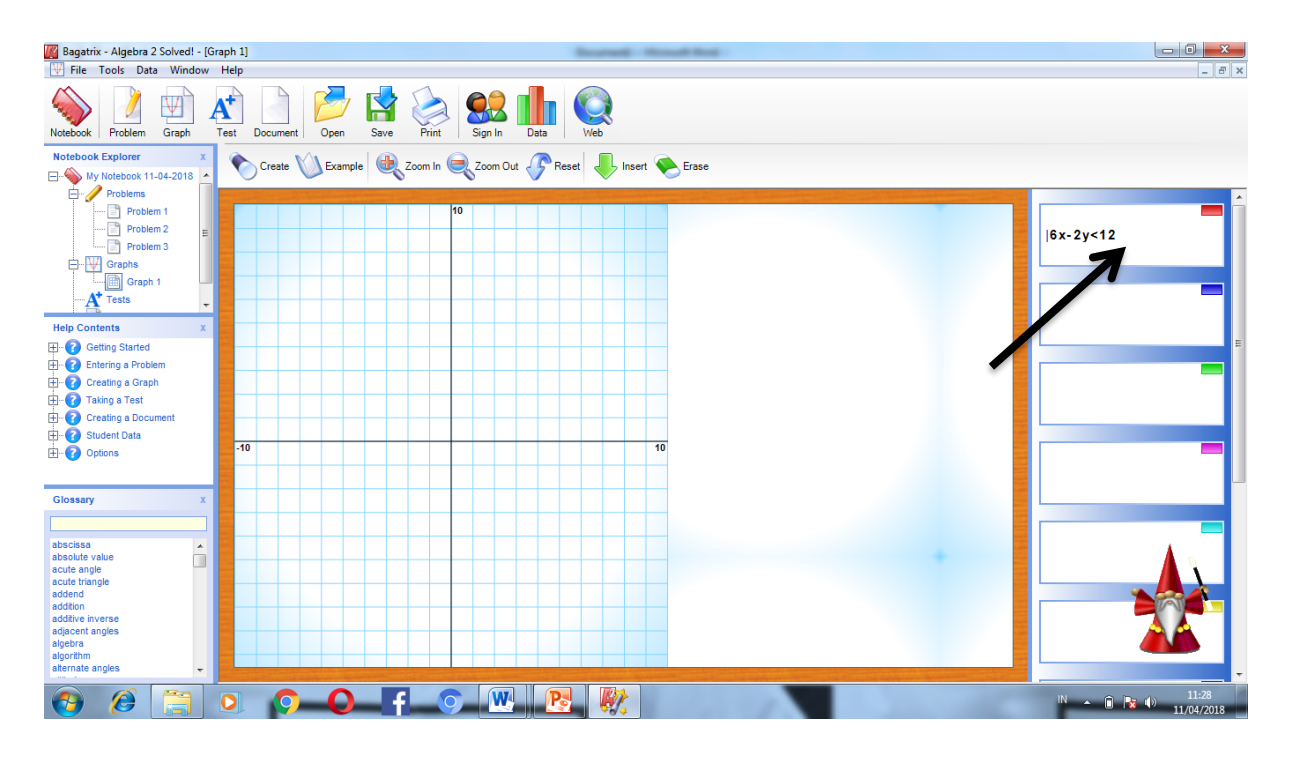

3. Setelah soal diketik, kemudian klik enter. Maka akan muncul grafik seperti berikut ini<br>Kemudian klik enter. Maka akan muncul grafik seperti berikut ini legi di kemudian klik enter. Maka akan muncul grafik seperti berik

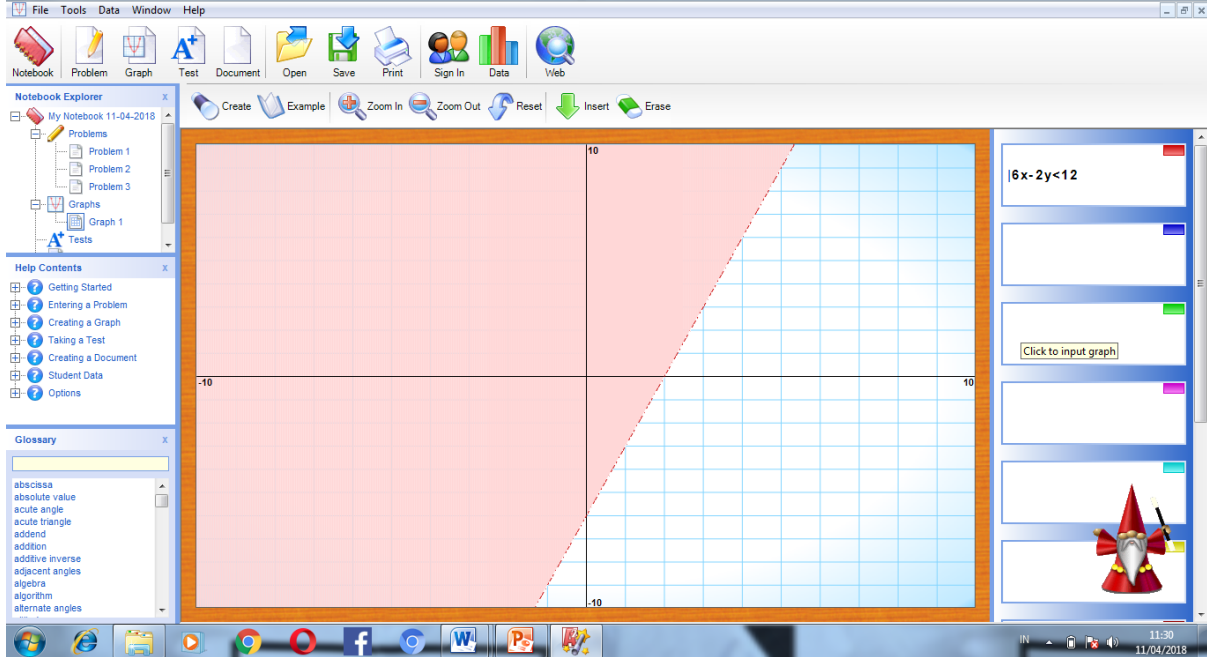

<span id="page-17-0"></span>**C. Menyelesaikan soal Linear dua variabel**

1. ketikan pertidaksamaan pertama pada problem yaitu  $2x - 6y > -12$  seperti gambar dibawah ini

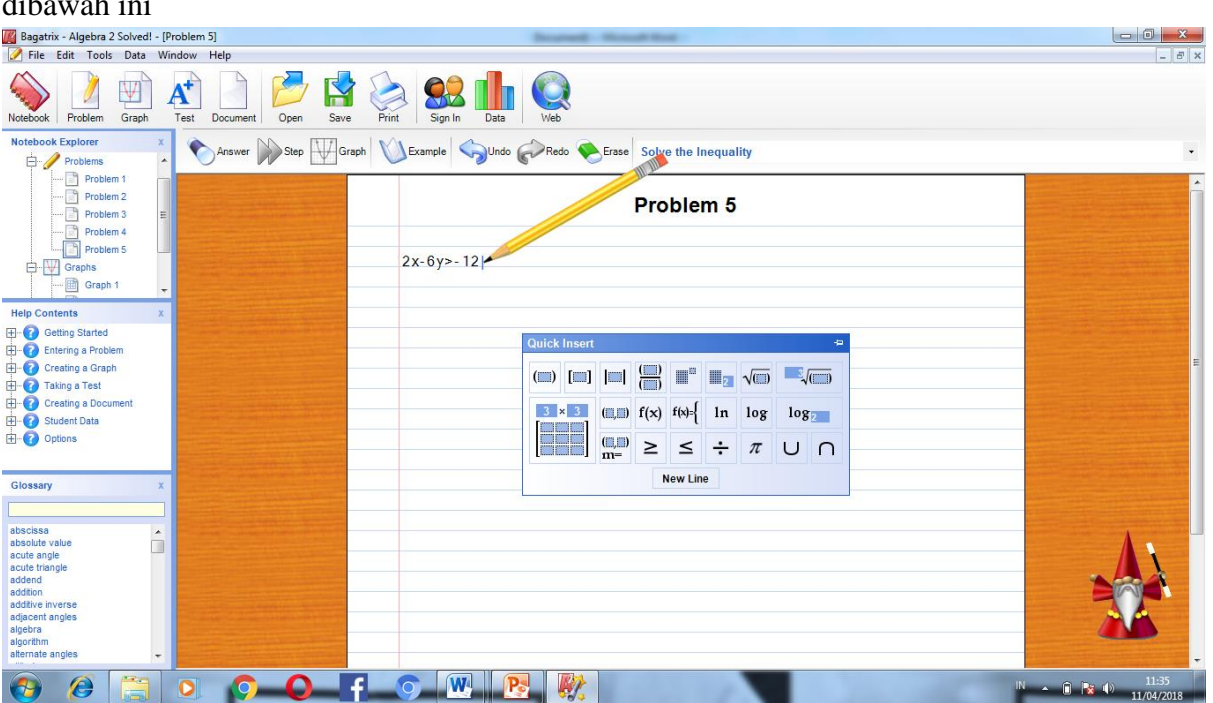

2. Setelah itu, ketikan pertidaksamaan kedua pada problem dengan terlebih dahulu mengklik New Line. Ketikan pertidaksamaan yaitu 4x + 3y < 12

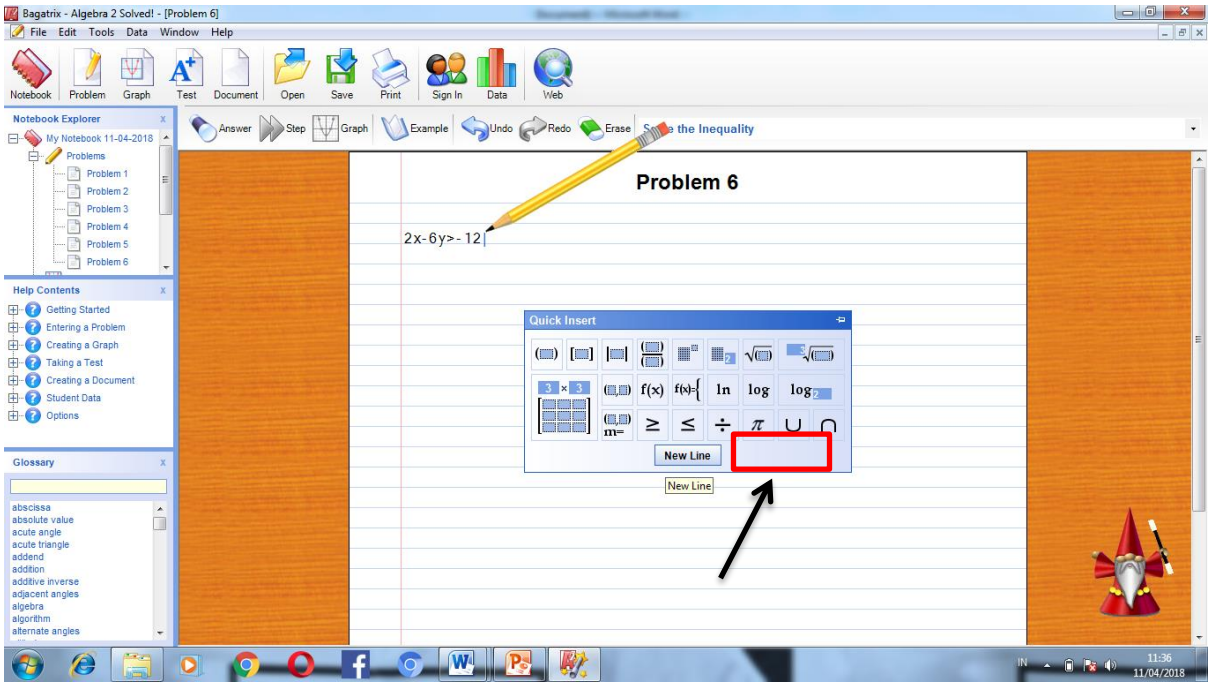

3. Setelah mengklik newline dan mengetik pertidaksamaannya. Maka akan muncul tampilan seperti berikut ini

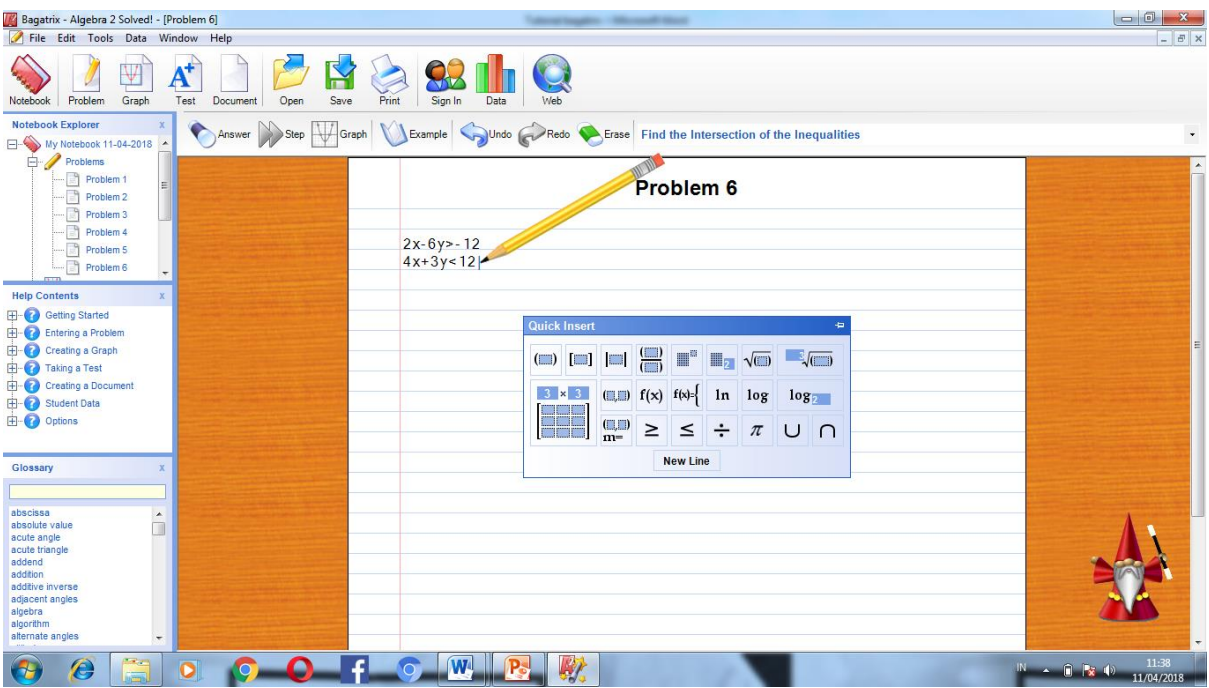

4. Setelah itu kelik answer, kemudian step untuk mendapat hasil seperti ini

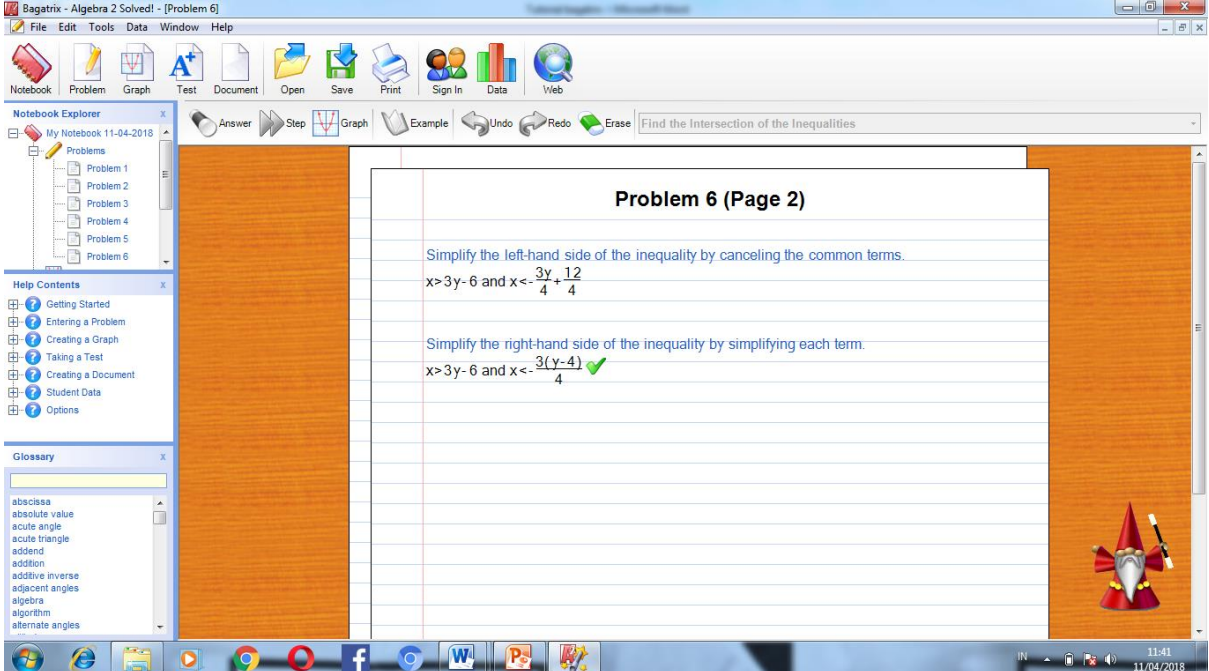

5. Klik graph untuk menampilkan grafik. Lalu klik persamaan yang pertama di kotak yang ada disebelah kanan atas.

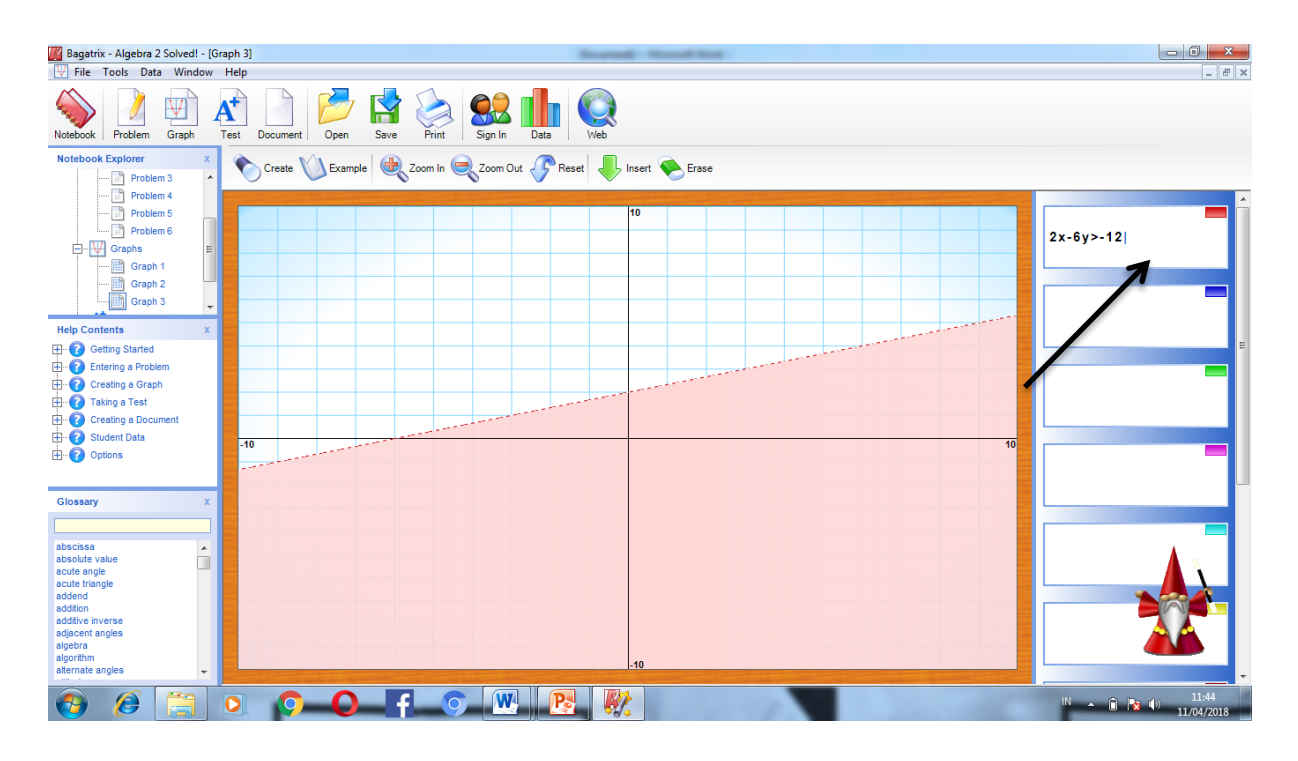

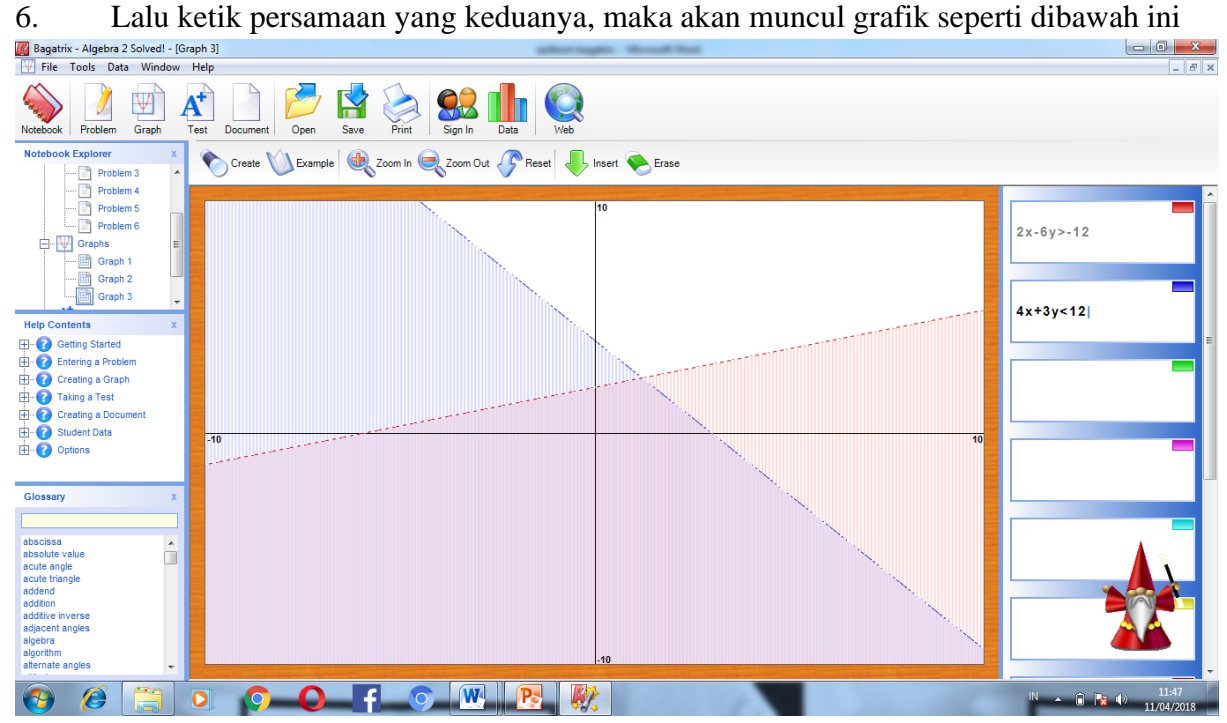

7. Setelah itu, untuk mengetahui titik potong pada pertidaksamaan, klik kanan pada grafik fungsi. Kemudian pilih Options, lalu pilih Show Intersections.

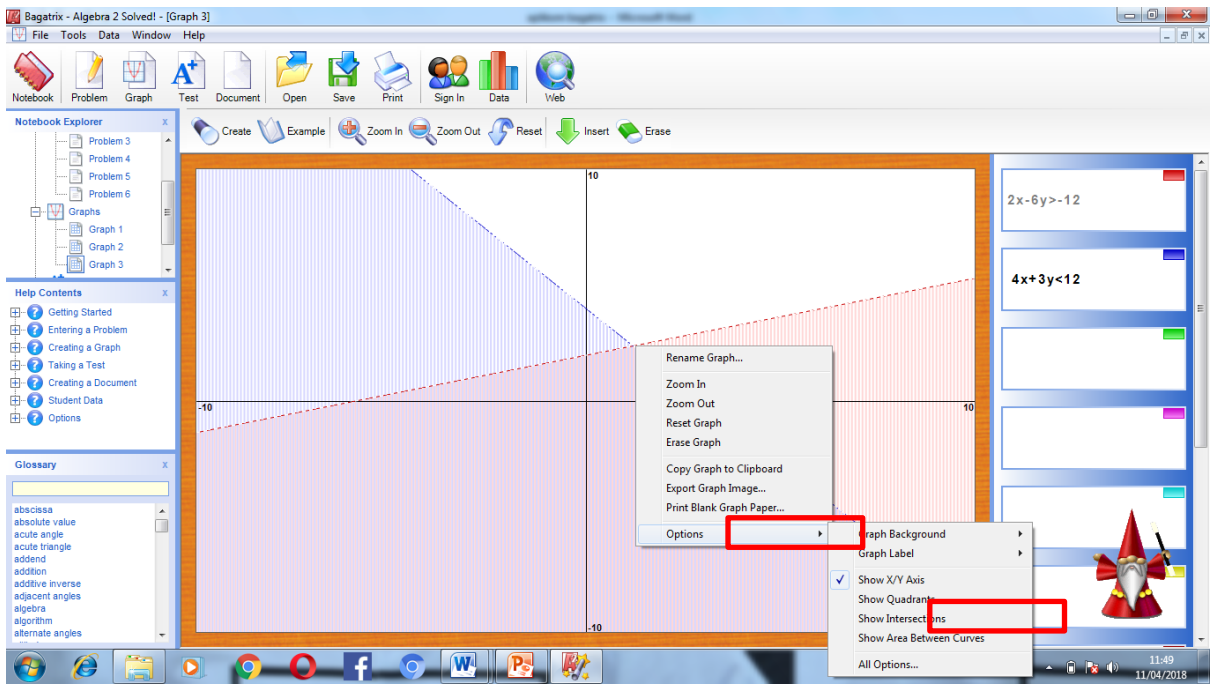

8. Di dapat titik perpotongan dari pertidakssamaan tersebut. Berikut gambar daerah himpunan penyelesaian dan titik perpotongannya.

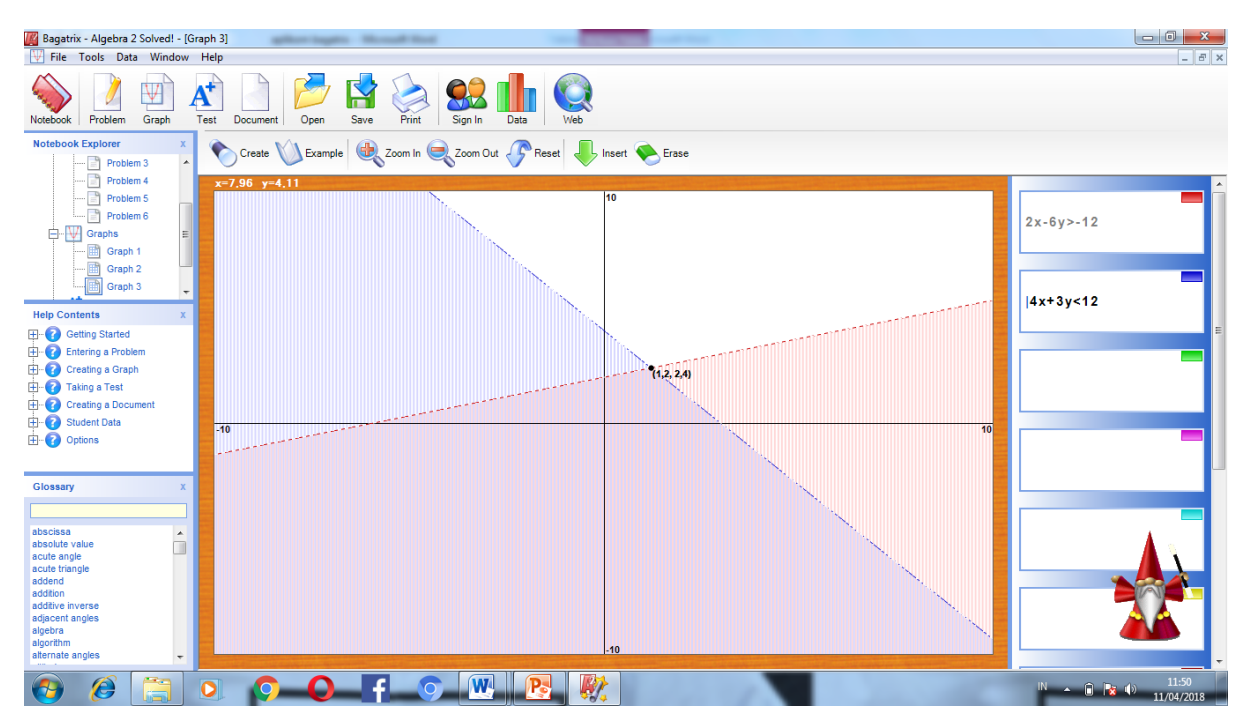

#### **BAB IV TRIGONOMETRy SOLVED**

#### <span id="page-21-1"></span><span id="page-21-0"></span>**A. Langkah-langkah Trogonometry Solved**

1. Tampilan awal Trigonometri Solved. Lalu klik problem

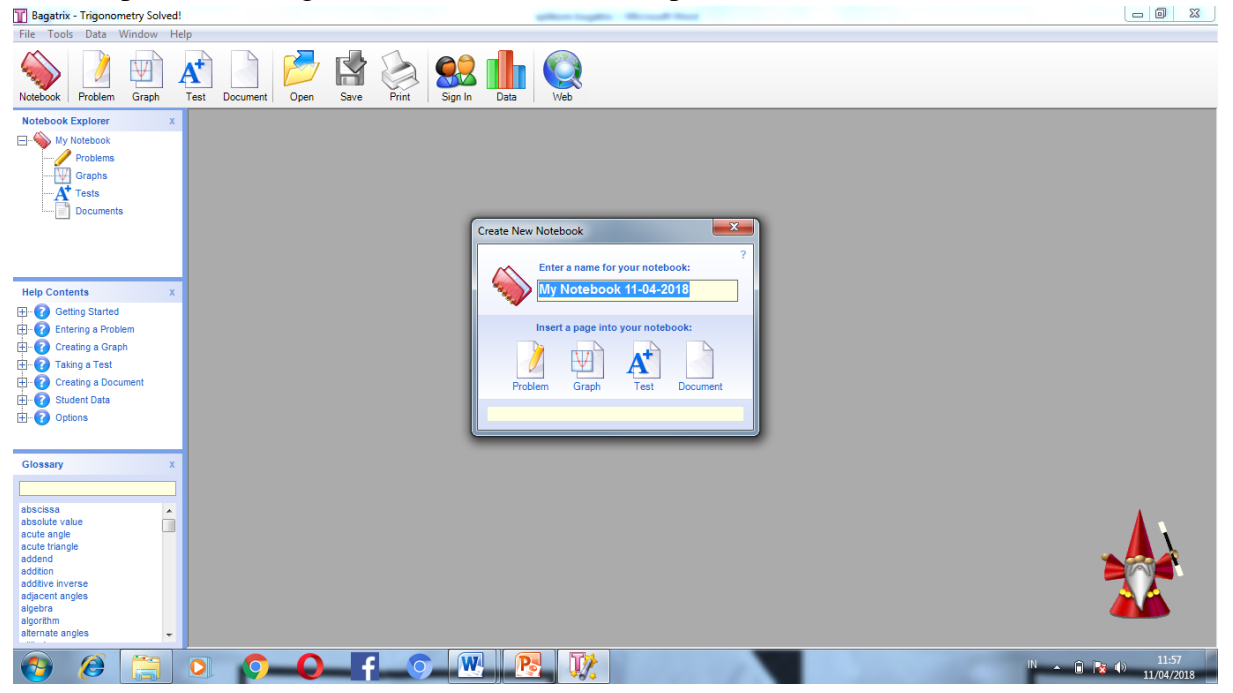

2. Kita akan memecahkan suatu soal trigonometri

 $f(x) = \cos \pi + \sin \pi$ 

#### Lalu kita tulis pada kolom problem

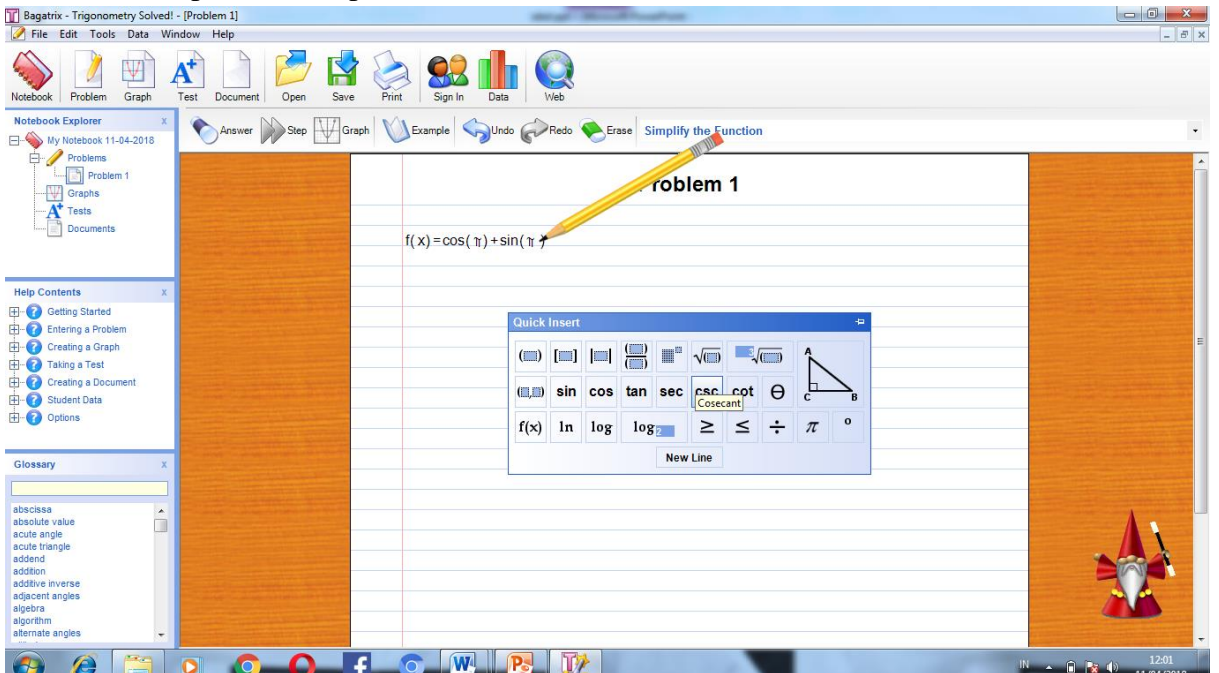

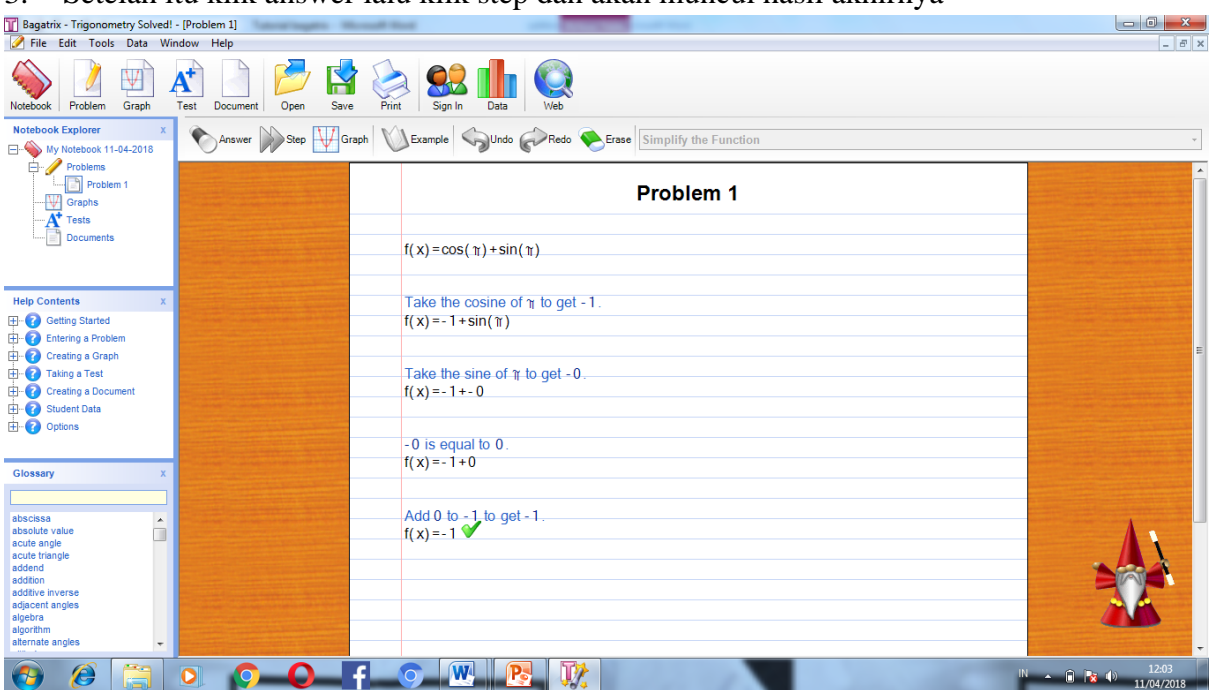

3. Setelah itu klik answer lalu klik step dan akan muncul hasil akhirnya

4. Jika ingin membuat grafik fungsi trigonometri tersebut klik graph. Dan akan terlihat

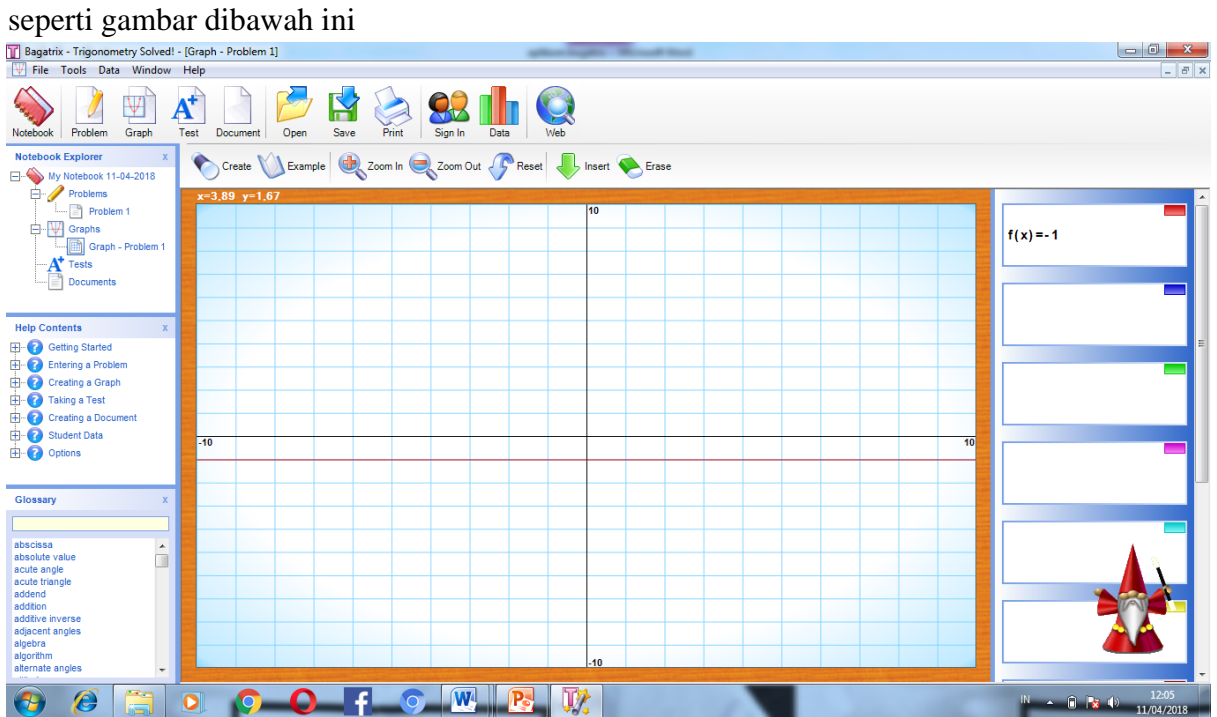

#### <span id="page-23-0"></span>**Precalculus Solved**

Buka aplikasi Precalculus Solved pada PC kamu. Maka akan terlihat tampilan sebagai berikut:

![](_page_23_Picture_2.jpeg)

Masukkan nama dokumen yang kamu inginkan pada kolom "**create new notebook**" yang muncul. Lalu klik "**Problem"** maka akan terlihat tampilan kertas kosong yang bisa kamu isi dengan soal yang akan kamu selesaikan.

![](_page_23_Picture_75.jpeg)

Terdapat kotak "**Quick Insert**" pada halaman lembar kerja, yang berguna untuk menambah simbol dan lambang serta rumus yang akan diketik di lembar problem.

![](_page_24_Picture_96.jpeg)

Berikut terdapat beberapa contoh problem yang dapat di kerjakan melalui precalculus software :

### **Problem 1**

Ketik **2x-4=6x+2** pada problem 1 menggunakan keyboard.

Pilih perintah yang harus diselesaikan pada kolom kanan atas.

Misalkan "**Solve the equation**" lalu klik **answer** .

Kemudian akan muncul kotak "**calculating"**. Jika kotaknya telah hilang. maka proses pengerjaan telah selesai.

Setelah itu klik "**Step"** , hingga muncul **ceklis hijau** pada lembar jawaban.

Maka didapatlah jawaban akhir dari problem

![](_page_24_Picture_9.jpeg)

![](_page_25_Picture_61.jpeg)

Untuk melihat grafik dari persamaan maka klik graph . Akan tampak gambar sebagai berikut

![](_page_25_Figure_2.jpeg)

# **Problem 2**

Ketik x+3y=5, lalu pilih "new line" pada Quick Insert, ketik 2x-5y=-12 pada problem 2 menggunakan keyboard.

Pilih perintah "**Solve by substitution method**" pada kolom kanan atas. Lalu klik "**answer"** .

Tunggu hingga proses calculating selesai.

Setelah itu klik "**Step**" , hingga muncul tanda **ceklis hijau** pada lembar jawaban. Maka didapatlah jawaban akhir dari problem 2.

![](_page_26_Picture_2.jpeg)

![](_page_27_Picture_0.jpeg)

Untuk melihat grafik maka klik "**graph**" . Akan tampak gambar sebagai berikut :

![](_page_27_Figure_2.jpeg)

# **Problem 3**

Ketik 2x+3y≥6, lalu pilih "**new line**" pada "**Quick Insert**", ketik 6x+5y<30 pada problem 3. Pilih perintah "**Find the intersection of the inequalities**" pada kolom kanan atas. Lalu klik "**answer**" .

Tunggu hingga proses calculating selesai.

Setelah itu klik "**Step"** , hingga muncul **ceklis hijau** pada lembar jawaban.

![](_page_28_Picture_1.jpeg)

Untuk melihat grafik maka klik "**graph**" . Akan tampak gambar sebagai berikut :

![](_page_29_Picture_45.jpeg)

### **Problem 4**

Ketik **[(5x+2)/3] – [(3x-2)/4]=1** pada problem 4.

Pilih perintah "**Solve the equation**" pada kolom kanan atas. Lalu klik "**answer**". Tunggu hingga proses calculating selesai.

Setelah itu klik "**Step**" , hingga muncul **ceklis hijau** pada lembar jawaban.

Maka didapatlah jawaban akhir dari problem 4.

![](_page_29_Picture_46.jpeg)